# NCHソフトウェア Express Animateアニメーション作成ソフト

このマニュアルは以下の製品用に作成されています: Express Animateアニメーション作成ソフト バージョン9.xx

©NCHソフトウェア

### テクニカル サポート

Express

Animateアニメーション作成ソフト操作中に問題が起こった場合は、サポートへ連絡 する前に、該当するトピックをお読みください。このユーザーガイドに問題が見つか らない場合は、www.nchsoftware.com/animation/jp/support.html にて、最新のExpress Animateアニメーション作成ソフト

オンラインテクニカルサポートをご覧ください。それでも問題が解決されない場合は 、そのページに記載されているテクニカルサポートまで連絡してください。

### ソフトウェアの提案

Express

Animateアニメーション作成ソフトの改善策または、必要な関連するソフトウェアへ の提案がございましたら、www.nch.com.au. の提案ページに書き込んでください。 当社のソフトウェアプロジェクトの多くは、ユーザーからの提案によって行われてい ます。お客様の提案が採用された場合、アップグレード版を無料で提供いたします。

# Express Animateアニメーション作成ソフト

目次

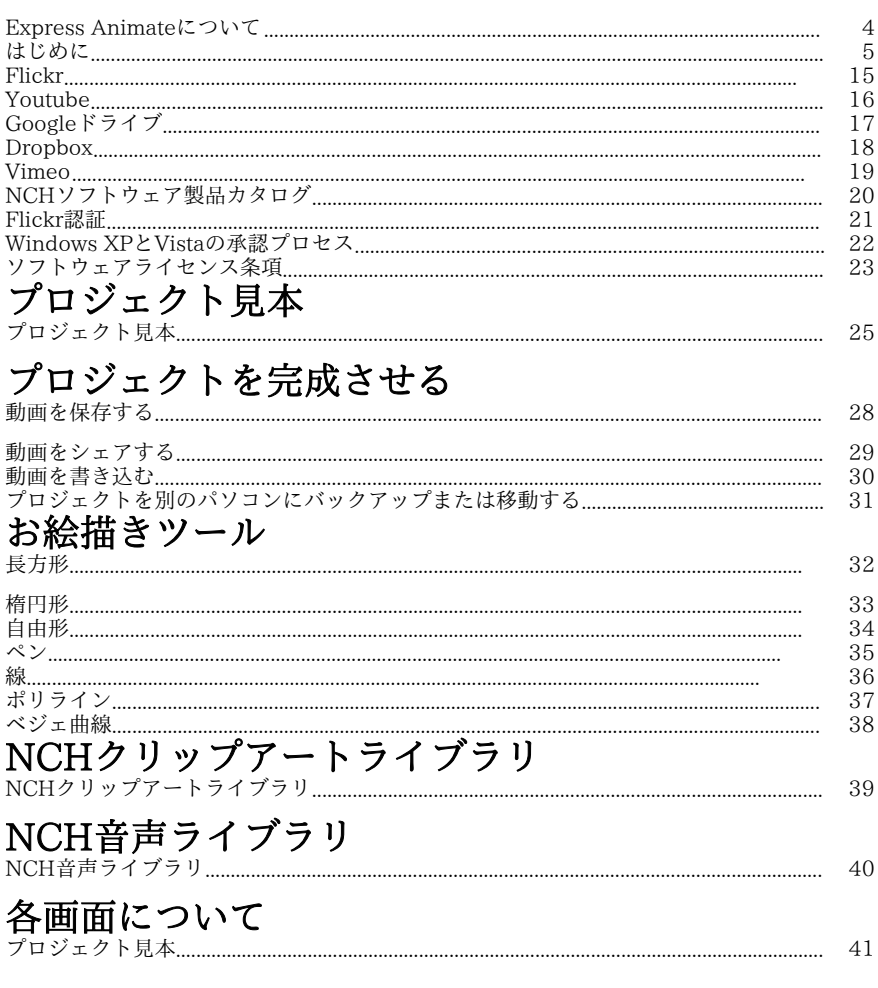

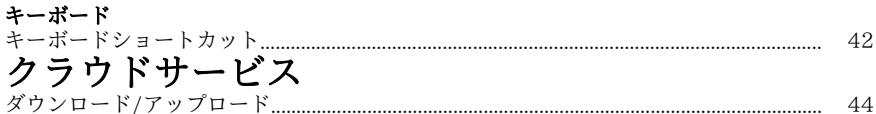

## 各画面について

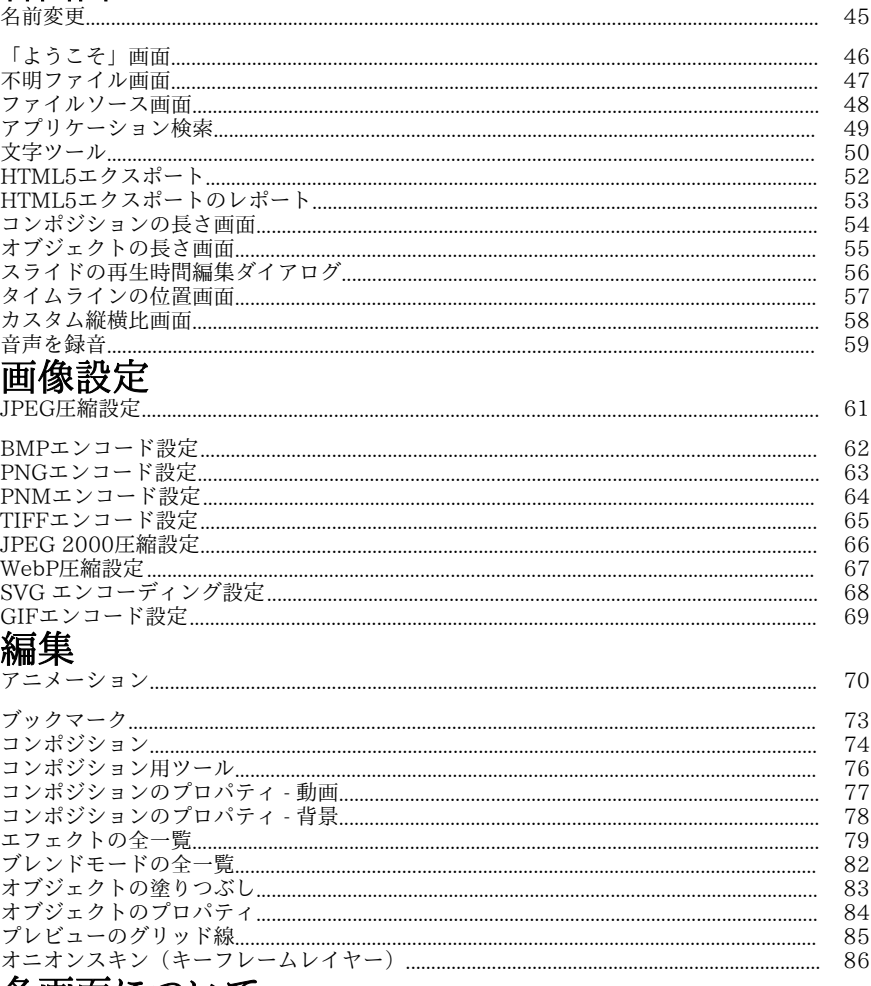

### 各画面について

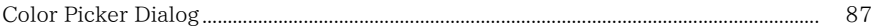

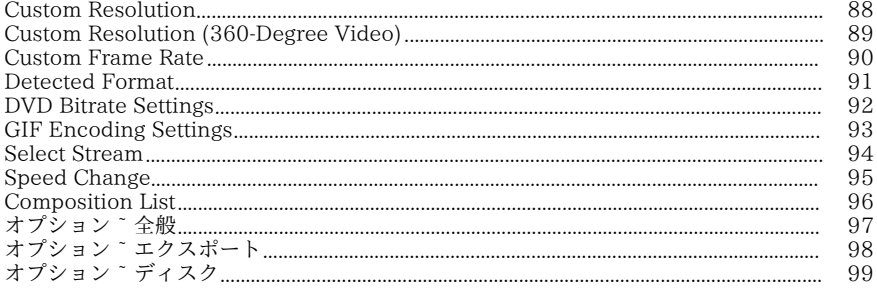

### Express Animateについて

Express

AnimateはNCHソフトウェアが開発したモーショングラフィック作成ソフトです。2 D空間で画像に動きを加える編集を行うことができます。

### 主な機能

- オブジェクトをレイヤー挿入する仕様なので変更ややり直しも思いのまま。
- 動画ファイルを読み込み、分かりやすくまとめられます。
- AVI、MOV、MP4、WMVなど多彩な動画ファイルの読み込みに対応しています 。
- コンポジション内に自由にレイヤーを作成・配置。複数のコンポジションも作れま す。
- ベクトルシェイプやベクトルマスクを作成し動きを加えます。
- 美しいビジュアルエフェクトを挿入できます。
- 動きのある文字も簡単に作成できます。
- 親チェーンを作成することで同じコンポジション内の複数のレイヤーを1つのグル ープにまとめます。
- ダミーオブジェクトを使ってより正確に動きをコントロールします。
- 完成した作品は動画ファイルに保存、YouTubeにアップロード、DVDに書き込み などができます。

**動作環境**<br>オペレーティングシステム

RAM 2GB ディスプレイ 1024 x 768

オペレーティングシステム Windows XP SP2 / Vista / 7 / 8 / 8.1 / 10 Intel Core 2 Duo 2.0 GHz または AMD Athlon 64 X2 5000+ サウンドカード Windows互換サウンドカード

## はじめに

#### 1. パネルと作業スペース Express

Animateのメイン画面にはいくつかのセクション(パネル)に分かれています。<br>- 最も良く使われるパネルけけ「オブジェクト」パネル - 「キャンバス」パネル - 「 最も良く使われるパネルはは「オブジェクト」パネル、「キャンバス」パネル、「 コンポジション」パネルの3つです。

オブジェクトパネルでアクティブなコンポジションの選択を行い、選択したコンポ ジション内のオブジェクトを表示します。

アクティブなコンポジションからオブジェクトを選択し削除したり、親オブジェク トをドラッグアンドドロップで変更したりすることができます。

コンポジションパネルでは各オブジェクトの順序や動きのタイミングを設定します 。

特定の時間マーカー上のコンポジション内の全てがキャンバスパネルに表示されま す。

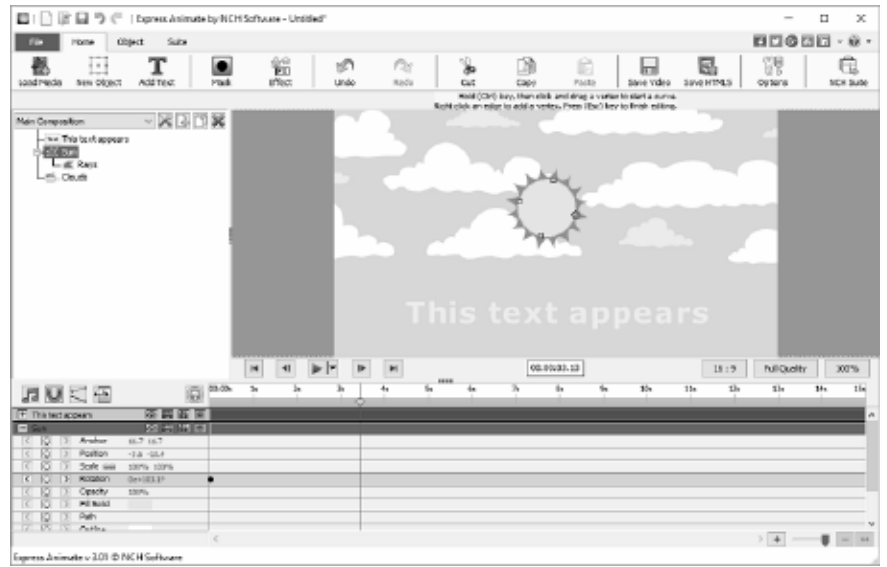

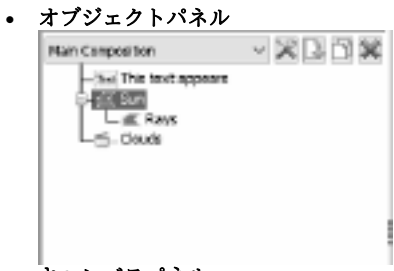

• キャンバスパネル

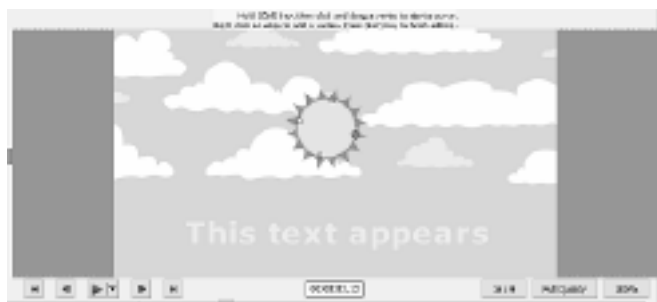

● コンポジションパネル

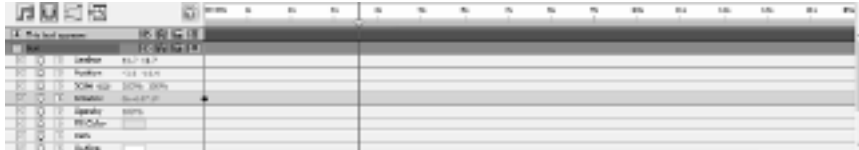

2. メディアオブジェクトを挿入する 動画ファイル (.avi、.movなど)、音声ファイ ル(.aac、.mp3など)、画像ファイル(.jpg、.pngなど)を以下のいずれかの方法 で読み込みます:

- ファイルエクスプローラまたはデスクトップからファイルをキャンバスタブに ドラッグアンドドロップする(複数のファイルを選択可)。
- ファイル -> メディアファイルを読み込む...を選択する
- ツールバーの**メディアを読み込む**ボタンをクリックする
- 3. キャンバスにオブジェクトを配置する キャンバスにオブジェクトを配置するとオ ブジェクトの位置が座標表示されます。

オブジェクトを選択するとコンポジションパネルにオブジェクトの位置のプロパテ ィが表示されます。

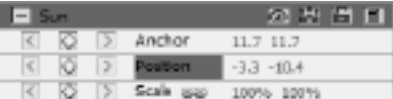

これらの座標の値はピクセル単位で表示

されます。最初の値「X」は横軸の位置を表し、次の値「Y」は縦軸の位置を表し ます。 例えば上の図ではX値は-3.3、Y値は-10.4です。

- アンカーの値はオブジェクトの座標空間におけるアンカーポイントの位置を表 します。座標空間のX座標とY座標はオブジェクトの左上部に固定されたオブジ ェクトの原点(0,0)を基準とします。
- **位置**の値はコンポジション空間内のアンカーポイントの位置を表します。 空間のX座標とY座標はキャンパスの左上部に固定されたオブジェクトの原点(0 ,0)を基準とします。

#### キャンバスパネル内でオブジェクトをドラッグして動かす

- オブジェクトを選択(複数選択可)し、選択したオブジェクトをマウスでドラ ッグして動かします。
- キャンバス内でオブジェクトをドラッグして動かした場合、オブジェクトの移 動先に合わせて位置のプロパティが自動的にアップデートされます。

#### 位置のプロパティを変更してオブジェクトを動かす

1. オブジェクトを選択します (複数選択可)。

- 2. 選択したオブジェクトの位置プロパティをコンポジションパネル内で見つけま す。
- 3. XとYの位置のプロパティを変更します。
- 矢印キーを使ってオブジェクトを動かす

1. オブジェクトを選択します(複数選択可)

2. 矢印キーを押すと矢印の方向にオブジェクトが1ピクセルずつ移動します。

#### 4. タイムライン上にオブジェクトを配置する

- タイムラインのコントロールはコンポジションパネルの上部にあり、アクティブな コンポジションの現在位置を設定するために使用されます。タイムラインはタイム コードと共に動画します(タイムコードについてはSMPTRタイムコードを参照)
- 。「フレーム」はタイムライン上の最小単位です。

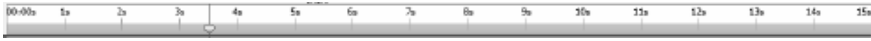

選択したオブジェクトはコンポジションパネルで青くハイライト表示され、パネル 内でよく見えるように自動的にパネルの上部までスクロールされます。

コンポジションパネルの色付きのバーはオブジェクトの再生時間を視覚的に表した ものです。オブジェクトの再生開始位置はインポイントで、終了位置はアウトポイ ントです。再生時間はインポイントとアウトポイント間で、インポイントからアウ トポイントに延びるバーはオブジェクトの再生時間バーです。

オブジェクトを時間軸で動かすには、オブジェクトの再生時間バーを左または右に ドラッグします。オブジェクトの再生時間バーは時間軸内の特定の位置(ブックマ ークやコンポジションの開始・終了位置)などにスナップするようデフォルト設定 されています。Shiftキーを長押しするか、コンポジションパネルの上部にあるス ナップアイコン

をクリックしてスナップをオフにすることができます。

#### 5. コンポジションをプレビューする

時間マーカーの現在地の全てのアイテムがキャンバスパネルに表示されます。 プレビュー画質はキャンバスパネル下部にあるプルダウンメニューを使って調整で きます。ヒント: プレビュー画質を下げるとレンダリングがスムーズになります。 プレビューの再生コントロールはキャンバスパネルの下部にあります。「先頭へ移 動」、「末尾へ移動」、「後ろへ移動」、「前へ移動」のボタンを使ってタイムラ イン上の現在位置を変更します。「再生」ボタンをクリックしてアクティブなコン ポジションのプレビュー再生を開始します。

再生ボタンの横にあるプルダウンメニューを使って再生モードを以下のいずれかか ら選択します:

- 1. 全てのフレームを再生:コンポジションのフレームレートに従ってコンポジシ ョンの全ての符レムが表示されます。このモードは音声に対応していません。
- 2. リアルタイム再生:コンポジションがリアルタイムで再生されます。再生中に 動画と音声を確実に同期させるため、必要に応じてフレームがドロップされま す。

3. キャッシュされたフレームのリアルタイム再生:コンポジションのフレームが タイムラインの現在位置からプレビューのキャッシュが完了するまでキャッシ ュされます。キャッシュ完了後、キャッシュされた部分がリアルタイムでルー プ再生されます。

#### 6. オブジェクトの再生時間をトリミング

オブジェクトの再生時間をトリミングするというのは、オブジェクトのインポイン トとアウトポイントを変更することでオブジェクトの再生時間を変更するというこ とです。レイヤー再生バーのいずれかの端をドラッグすることでオブジェクトの伸 縮を行うことができます。オブジェクトの再生時間をトリミングしても動画映像や オリジナルのソースファイルに影響はありません。

画像、文字、図形オブジェクトの長さは、元の時間のインポイントやアウトポイン トを超えていくらでも伸ばすことができます。

動画や音声のファイルオブジェクトをトリミングすると、淡い色のバーはコンポジ ションから除外する部分を表します。編集用のスライドバーを使ってどのフレーム からどのフレームまで使うかを指定します。

デフォルトでは新しいコンポジションの再生時間は30秒に設定されています。画 像や図形、文字オブジェクトのデフォルトの再生時間は5秒で、動画および音声フ ァイルの再生時間はオリジナルファイルの再生時間に基づきます。

コンポジションの再生時間を<br><mark>・・</mark>

変更するには、オブジェクトパネルのコンポジション一覧の横にある「コンポ ジション設定」ボタンをクリックするか、

コンポジションパネルの上部にある「コンポジション再生時間を変更」ボタンをク リックします。

#### 7. コンポジションパネルのオブジェクトのプロパティ

各オブジェクトにはプロパティがあり、その多くは変更したり動きを加えたりする ことができます。全てのオブジェクトには位置や透明度などを含むプロパティグル ープがあります。オブジェクトにマスクやエフェクトを挿入すると、そのオブジェ クトに別のプロパティグループが追加されます。

プロパティグループを展開したり折りたたんだりするには、オブジェクト名やプロ パティグループ名の左側にある折りたたみ/展開ボタンをクリックします。

#### プロパティの値を設定する

プロパティの値を変更するには、ハイライト表示された値をクリックして新しい値 を入力し、Enterキーを押します。または、ハイライトされた値の上にカーソルを 置き、マウスの左ボタンを押しながらマウスを左右にドラッグすることでも値を増 減させることができます。

#### 8. プロパティに動きを加える

小さなひし形アイコンを表示するプロパティは動きを加える(時間の経過とともに 動きを変化させる)ことができます。プロパティに動きを加えるには「新規キー」 のひし形ボタンをクリックし、タイムラインカーソルを新しい位置に動かしてプロ パティの値を変更します。

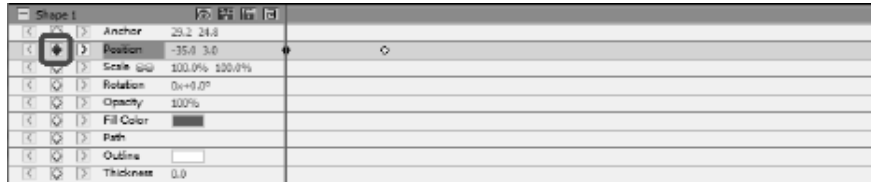

### 9. 親オブジェクトと子オブジェクト

オブジェクトパネルを使用して、オブジェクトを他のオブジェクトに親として割り 当てます。これは、複数のオブジェクトを同時に動かす場合に便利です。

オブジェクトタブでオブジェクトを選択し、別のオブジェクトの上にドラッグしま す。子オブジェクトのプロパティは、コンポジションではなく親オブジェクトに相 対する形になります。たとえば、親オブジェクトが現在位置の右に向かって5ピク セル移動すると、子オブジェクトも5ピクセル右に移動します。

親子の関係は、透明度、位置、拡大縮小、回転を除くすべてのプロパティに影響し ます。

1つのオブジェクトは1つの親しか持てませんが、1つのオブジェクトが同じコンポ ジション内の複数のオブジェクトの親になることはできます。

親オブジェクトとは関係なく、子オブジェクトのみを動かすこともでき、レンダリ ングされたコンポジションには表示されません

#### 10. 別のコンポジションを子オブジェクトとして挿入する

1つのコンポジションを別のコンポジションに挿入することでシンプルなコンポジ ションをより大きく複雑なものにすることができます。

現在選択しているコンポジションに別のコンポジションを追加するには、オブジェ クトタブのコンポジションボタン

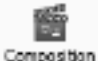

から新しいコンポジションを選択します。子コンポジションは現在のコ ンポジション内のどのオブジェクトの子になることができ、他の子オブジェクトと 同じく拡大縮小、回転、移動などができます。

子コンポジションを編集するには、オブジェクトパネルの上部にあるコンポジショ ンのプルダウンから子コンポジションを選択します。子コンポジションは親コンポ ジションとは別に編集でき、このコンポジションへ行った編集はこのコンポジショ ンが含まれるどのコンポジションにも影響します。

#### 11. 図形とマスクの作成

図形の作成 図形オブジェクトを作成するには、ツールバーの図形(四角形、楕円 形、自由形)ボタンをクリックします。

- 四角形を作成するには**四角形**のツールバーボタンをクリックしてキャンバス上 にマウスを移動し、マウスの左ボタンをクリックしたまま斜めにドラッグしま す。
- 楕円形を作成するには楕円形のツールバーボタンをクリックしてキャンバス上 にマウスを移動し、マウスの左ボタンをクリックしたまま斜めにドラッグしま す。
- 手描きの図形を作成する:
	- 1. 「自由形」をクリックし、図形の最初の頂点をキャンバス上でクリックしま す。
	- 2. 次の頂点をキャンバス上でクリックすると直線の領域が作成されます。
	- 3. クリックを続けることで角で接続された直線セグメントでできたパスが作ら れます。
	- 4. 曲線を作るには方向線のハンドルをクリックしてドラッグします。
	- 5. 編集を終了するにはEnterキーまたはEscキーを押します。

マスクを作成する マスクはオブジェクトの一部を分離し、その部分の下にあるレ イヤーに対して透明にする為に使われます。コンポジション内にマスクを作成する と(複数作成可能)、画像の一部を切り抜くことで、選択したオブジェクトの下に あるコンポジション内のオブジェクトが見えるようになります。マスクは時間の経 過に合わせて動かすことができます(例:動画の動きに合わせてオブジェクトを動 かす)。

マスクの編集方法は図形オブジェクトの編集方法と似ています。

新しいマスクを作るには、オブジェクトを選択してメインのツールバーで「マスク 」のアイコンをクリックするか、コンポジションパネルの右クリックメニューから 「新規マスク」を選択します。マスクのプロパティグループがプロパティのオブジ ェクト一覧に表示されます。マスクのプロパティを選択した状態、黄色い頂点をキ ャンバス上でドラッグするとマスクの形を変えることができます。Ctrlキーを押し ながら頂点を選択すると、この頂点の曲線を編集できます。マスクを右クリックす ると新しい頂点を挿入できます。

#### 12. エフェクトを挿入

各オブジェクトには1つまたは複数のエフェクトを挿入できます。 選択したオブジェクトにビジュアル・エフェクトを挿入するには「エフェクト」ボ タンをクリックし、プルダウンメニューから「動画エフェクト」をを[選択します。](effects_list.html) 音声エフェクトを挿入するには、コンポジションパネルで音声オブジェクトを右ク <sup>リックし</sup>音声->新規エフェクトを選択します。また、メインメニューから**オブジェ** クト->音声エフェクトを選択することでもエフェクトを挿入できます。

オブジェクトにエフェクトを挿入すると、コンポジションパネルにそのオブジェク トの新しいプロパティグループが作成されます。一部のエフェクトプロパティは動 きを加えることができます。

詳しくは以下のページをご覧ください:エフェクト一覧

#### 13. ブレンドモード

オブジェクトとそのオブジェクトの下にあるオブジェクトのブレンド方法をコント ロールしたり、オブジェクトをステンシルやシルエットとして使ったりすることが できます。

デフォルトのブレンドモードは標準です。このモードでブレンドした場合に使われ る色は上のオブジェクトの色で、下のオブジェクトの色は無視されます。

オブジェクトのブレンドモードを変更するには、オブジェクトを右クリックし、右 クリックメニューからブレンドモードを選択します。

詳しくは以下のページをご覧ください:ブレンドモード一覧

#### 14. 動きを加える曲線を編集する

カーブエディタは、オブジェクトのプロパティの動き方をより細かく編集するため のツールです。カーブエディタを有効にするにはオブジェクトのプロパティ(例: 位置、拡大縮小など)をコンポジションパネルで選択し、コンポジションパネルの 一番上にある「カーブエディタを開く」ボタン

 $\mathcal{I}_{\mathbf{q}_{\text{max}}}^{\text{max}}$ 

をクリックします。アニメーションキーとそのコントロールポイントをドラッ グして補間曲線を変更し、プロパティの動かし方をコントロールします。補間タイ プを変更するには、アニメーションキーを右クリックし、右クリックメニューから 「補間」を選択し「直線」または「ベジェ曲」を選択します。

#### 15. 動画をレンダリング

プロジェクトの編集が完了したら、他のユーザーと共有するために動画を保存また はアップロードします。

- 1. ツールバーの動画を保存ボタンをクリックすると動画出力設定のダイアログが 表示されます。
- 2. プロジェクトの保存先デバイスと保存フォーマットを選択します。
- 3. 必要に応じて、選択したフォーマットの設定を調整できます。保存方法ごとに ヘルプページがあり、動画出力設定ダイアログ下部にあるヘルプボタンをクリ ックすると表示されます。
- 4. 動画出力設定ダイアログの下部にある「作成」ボタンをクリックするとエクス ポートが始まります。
- 5. エクスポート処理が完了すると指定したファイルに動画が保存されます。

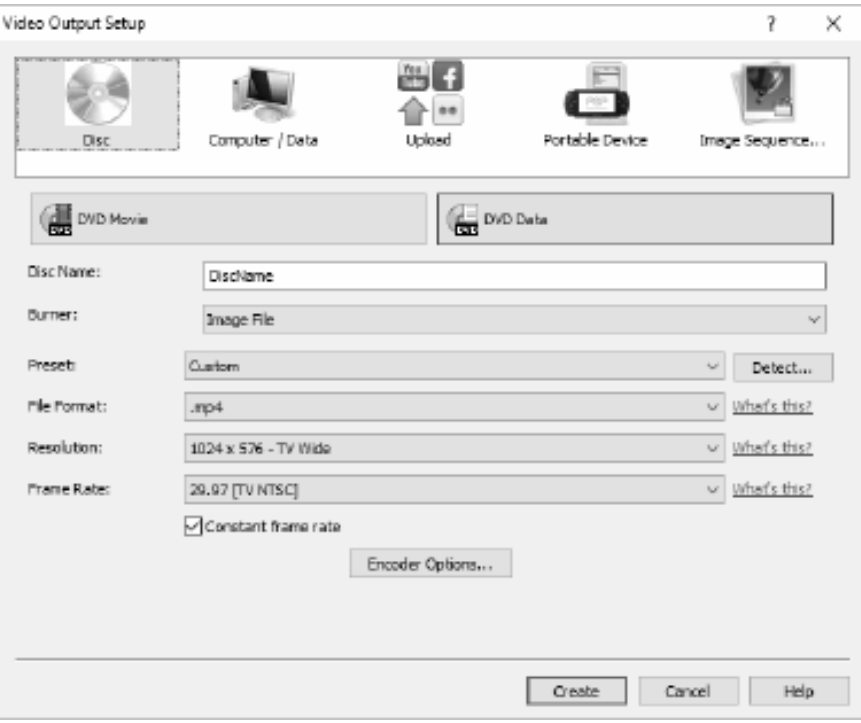

#### 16. HTML5にエクスポート

完成した動画をHTML5ウェブページとして作成することで、ご自身のウェブサイ トに動画を組み込むことができます。

- 1. ツールバーのHTML5に保存ボタンをクリックします。HTML5エクスポートの パラメータが開きます。
- 2. プロジェクトを保存する出力フォルダーと解像度を選択します。
- 3. HTML5出力のパラメータダイアログ下部にある」 HTML5に保存」ボタンをクリックします。

プロジェクト見本を開くとExpressAnimateで使える機能の一部を確認することがで きます。

### Flickr

Flickr

Flickrにエクスポートするためのダイアログは以下のいずれかの方法で開きます:

- ホームタブのツールバーから. 動画を保存のプルダウンメニューから[Flickr]オプ ションを選択します。
- ファイルタブのツールバーから.

動画を保存メニューをクリックするとウィザードが表示されるのでアップロードを 選択し Flickrを選択します。

Flickrのエクスポートダイアログが表示されるので必要に応じてエクスポートの設定 を行います。

設定が完了したら作成ボタンをクリックしてエクスポートとアップロードを開始しま す。

必要な場合は、Flickr認証ダイアログが表示されるのでWebブラウザでログインを行 います。

### Youtube

YouTube

YouTubeへのエクスポートダイアログは、次のいずれかの方法で開くことができます :

- ホームタブのツールバーから. 動画を保存のプルダウンメニューをクリックします 。 YouTubeを選択します。
- ファイルタブのツールバーから. 動画を保存メニューをクリックするとウィザードが開くのでアップロードを選択し を選択します。

YouTubeにエクスポートのエクスポートダイアログが表示されるので必要に応じてエ クスポートの設定を行います。

設定が完了したら作成ボタンをクリックしてエクスポートとアップロードを開始しま す。

必要な場合はYouTube認証ダイアログが表示されます。YouTubeアカウントにログ インし、画面に表示される指示に従ってアカウントへのアクセスを許可します。

## Googleドライブ

Googleドライブ

Googleドライブのエクスポートダイアログは、次のいずれかの方法で開くことができ ます。

- ホームタブのツールバーから. 動画を保存のプルダウンボタンをクリックします。
	- を選択します。
- ファイルタブのツールバーから. ウィザード画面が開くので動画を保存…メニューをクリックしアップロードを選択 してGoogleドライブオプションを選択します。

Googleドライブのエクスポートダイアログでは出力プロジェクトの様々な設定を調整 することができます。

設定が完了したら作成ボタンをクリックしてエクスポートとアップロードを開始しま す。

必要な場合はGoogle認証

ダイアログが表示されます。Googleアカウントにログインし、画面に表示される指示 に従って、ご自身のアカウントにソフトがアクセスできるよう許可をします。

### Dropbox

### Dropbox

Dropboxのエクスポートダイアログは、次のいずれかの方法で開くことができます。

- ホームタブのツールバーから. 動画を保存のプルダウンボタンを選択します。 Dro poxオプションを選択します。
- ファイルタブのツールバーから. ウィザード画面が開くので動画を保存...メニューをクリックしアップロードを選択 してDropboxオプションを選択します。

Dropboxのエクスポートダイアログでは出力プロジェクトの様々な設定を調整するこ とができます。

設定が完了したら作成ボタンをクリックしてエクスポートとアップロードを開始しま す。

#### 必要な場合はGoogle認証

ダイアログが表示されます。Dropboxにログインし、画面に表示される指示に従って 、ご自身のアカウントにソフトがアクセスできるよう許可をします。

### Vimeo

Vimeo

Vimeoのエクスポートダイアログは、次のいずれかの方法で開くことができます:

- ホームタブのツールバーから. 動画を保存のプルダウンメニューをクリックしVim eoオプションを選択します。
- ファイルタブのツールバーから. 動画を保存…メニューをクリックするとウィザードが開くのでアップロードを選択 してVimeoオプションを選択します。

Vimeoのエクスポートダイアログではエクスポート時の様々な設定を選択できます。 選択後、作成をクリックしてエクスポートとアップロードの処理を開始します。 必要に応じてVimeo認証ダイアログが表示され、ログインを行うためにWebブラウザ が開きます。

### NCHソフトウェア製品カタログ

この画面から弊社が開発しているその他の便利なソフトを簡単に探すことができます  $\ddot{\phantom{0}}$ 

音声や動画などカテゴリ別の一覧から必要なソフトをお選びください。必要なソフト が見つかったらボタンをクリックするとお試し版がインストールされ、無料でソフト をお試しいただけます。既にインストール済みのソフトのボタンは「実行」ボタンに なっており、このボタンを押すとソフトが起動します。

カテゴリ別一覧の下の欄にはソフトの機能の一覧があります。例えば「動画を録画す る」という機能をクリックすると、動画の録画用ソフトがインストールされます。 検索

検索エリアに必要なソフトに関するキーワードを入力して「検索」ボタンをクリック すると、キーワードにマッチした弊社サイトの検索結果が表示されます。

#### その他のNCHソフトウエア製品を見る

弊社の全製品カタログが表示され更に多くのソフトをお探しいただけます。

#### ニュースレターを購読

新製品のリリースやソフトのアップデートなどの最新情報をいち早くお届けするニュ ースレターを購読いただけます。購読の停止はいつでも簡単に行っていただけます。

### 最新の特別購入価格を参照する

各製品の最新の割引価格をご覧いただけます。

## Flickr認証

Express

Animateは写真や動画をFlickrに簡単にアップロードできますが、使用するには許可 が必要です。

承認...ボタンをクリックするとFlickrのウェブサイトが開きます。Flickrのログインペ ージが表示された場合はログインしてください。ログインを行うと、Express AnimateをFlickrアカウントにリンクするかどうかの確認が表示されるのでOK. I'll

authorize it (はい、承認します)をクリックします。9桁の確認コードが表示される ので、このコードをExpress Animateに入力するかコピーして貼り付けし、線行ボタ ンをクリックします。

Flickr認証

Express Animateが既に承認されている場合、承認..ボタンの代わりにログアウトボ タンが表示され、必要に応じてログアウトすることができます。それ以外の場合は承 認...ボタンをクリックして、写真や動画をFlickrにアップロードするためにExpress Animateを承認します。

### Windows XPとVistaの承認プロセス

Windows XPやWindows

Vistaで実行する場合、GoogleドライブやYouTubeにアップロードする権限をExpres s Animateに付与するには、追加の手順が必要です。

- 1. 承認... ボタンをGoogleの 承認 1 ダイアログでクリックします。
- 2. ウェブサイトが開くので必要に応じてGoogleアカウントにログインします。
- 3. 要求された機能にExpress Animateがアクセスすることを承認します。
- 4. 認証コードがGoogleから発行されるので、これをコピーしExpressAnimateの認 証完了ダイアログ(Express Animateの)。
- 5. 完了ボタンをクリックしてログイン作業を完了します。

### ソフトウェアライセンス条項

弊社はユーザーの皆様のお役に立つソフトウェアの提供を目的と致しております。弊 社製品は利用規約に同意いただくことでお使いいただけます。

この利用規約は当社の責任を制限し仲裁合意および裁判管轄合意に準拠します。以下 の条項をお読みいただきお客様の権利についてご理解ください。本規約は全て英文を 正本としますので予めご了承ください。

1.

このソフトウェアおよびソフトウェアと共に配布される音声およびビジュアル作品の 著作権はNCHソフトウェアおよび製品情報画面に記載されている他の著作権者に帰属 します。全ての権利は著作権者が保有します。このソフトウェアおよびこのソフトウ ェアに同梱またはこのソフトウェアによりオンデマンドでインストールされるソフト ウェア(ショートカットやスタートメニューフォルダを含む)のインストールは以下 の規約に則りライセンスされます。こうした著作権はユーザーが作成した作品には適 用されません。

2.

このソフトウェアをインストール、使用、または配布することで、ユーザーはユーザ ー自身およびユーザーの雇用主または当事者に代わってこの規約に同意します。規約 に同意しない場合はソフトウェアの使用、複製、送信、配布およびインストールを行 うことができません。返金が必要な場合はご購入後14日以内に商品をご購入いただい た場所にご返品ください。

3.

このソフトウェアおよびソフトウェアに付随するファイル、データ、その他素材は全 て「現状のまま」で提供され、法により定められていない限りは、明示または黙示を 問わずいかなる保証も行われません。重大な影響を与える件にこのソフトウェアを使 用する場合は、使用前に十分なテストを行い、使用に伴うリスクは全てユーザーが負 うものとします。

4. NCHソフトウェアはこのソフトウェアの使用により発生したいかなる損害 (特別損害、付随的損害、派生的損害を含む)に対しても責任を負わず、当社製品の ご購入時にお支払いいただいた金額に対する返金以外への対応は一切いたしかねます

。 5.

このソフトウェアの誤使用が人体に危害を加える可能性がある場合、また人命にかか わる場合はこのソフトウェアを使用しないでください。コンピュータを定期的にバッ クアップしない場合、またはコンピュータにウィルス対策ソフトやファイアウォール がインストールされていない場合、重要なデータが暗号化されずにコンピュータに保 存されている場合はこのソフトウェアを使用しないでください。こうした方法での使 用によるいかなるクレームに対してもNCHソフトウェアを免責することに同意する必 要があります。

6.

何ら手を加えられていない状態のソフトウェアのインストールを複製および配布する ことはできますが、弊社ソフトウェアの登録コードの配布は、いかなる状況において も弊社の書面による許可なく行うことはできません。許可されていないコードの使用 が行われた場合は、コードが使用された全てのロケーションに対して製品の全額をお 支払いいただきます。

7.

ソフトウェアによって限られた状況下でのみ自動的に匿名で収集された使用統計デー タの使用は当社のプライバシー規約に従って行われます。

8. 準拠法と管轄ユーザーがアメリカ合衆国居住者である場合はアメリカ法人のNCH Software,

Inc.が当事者となり、この規約に関して紛争が生じた場合、この利用契約はコロラド 州の法律を準拠法とし、同州の裁判所を管轄とします。ユーザーがアメリカ合衆国居 住者以外である場合はオーストラリア法人のNCH Software Pty

Ltd.が当事者となり、この規約に関して紛争が生じた場合、オーストラリア首都特別 区の法律を準拠法とし、同区の裁判所を管轄とします。上記で定められた裁判所は、

当事者間の紛争に関し、いかなる性質の紛争であっても、継続的かつ専属的な管轄権 を有します。

9.

アメリカ合衆国居住者のみ:仲裁合意およびクラスアクション(集団訴訟)の権利放 棄:ユーザーがアメリカ合衆国に居住する場合、当事者間の全てのクレームおよび紛 争は英語版の規約(以下のページよりご覧ください:

https://www.nch.com.au/general/legal.html)を基に仲裁を行うものとします。こ の規約をお読みいただきご理解ください。お客様の権利について書かれています。こ の規約ではユーザーおよびNCHソフトウェアのいずれも、個人の権利能力のみでの提 訴が可能であり、原告やクラスメンバーなどいかなるクラスアクションや集団訴訟な どによる提訴もできないものとしています。

## プロジェクト見本 - プロジェクト見本

プロジェクト見本にはアニメーションに挿入できる機能がいくつか表示されます。 サンプルを使って機能を試したり、オブジェクトのプロパティを変更すると動きにど のような影響を与えるかを確認したりすることができます。

プロジェクト見本を読み込むには、ソフトの起動時に表示される「ようこそ」ダイア ログで「プロジェクト見本」を選択するか、ファイル->プロジェクト見本をを開くを 選択します。

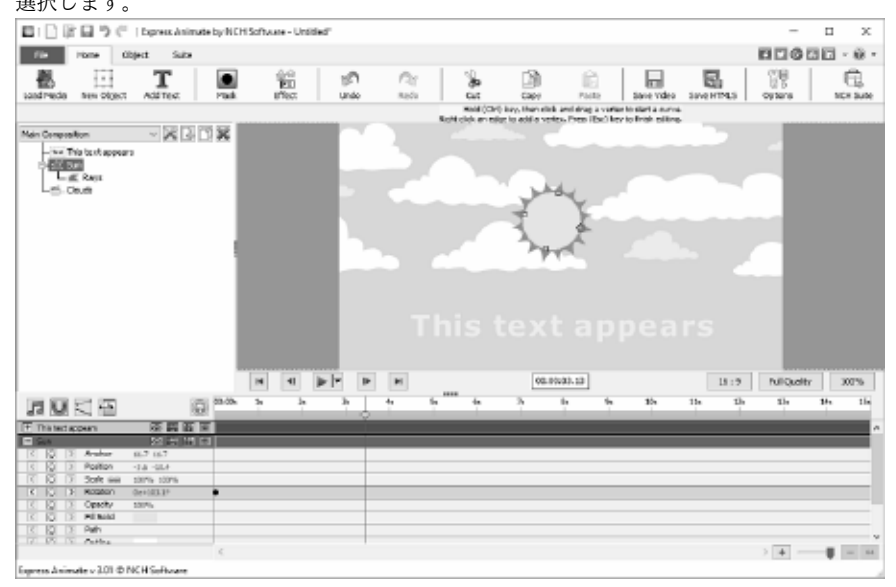

- 1. 主要コンポジション 主要コンポジションは4つのオブジェクトで構成され、そのうちの3つは動きが加 えられており、残りの1つは親によって動きを加える子オブジェクトです。
	- 「この文字が表示されます」の文字オブジェクトは時間の経過とともに透明度 や大きさが変わるよう動きが加えられています。透過度0%、拡大率100%が開 始から2秒地点まで続き、4.17秒地点に至るまでに透過度100%、拡大率113% に変化します。

これにより文字が2秒地点からフェードインする形で表示され、4.17秒地点ま でフェードインし、文字のサイズもわずかに拡大します。

- 太陽のオブジェクトは円形オブジェクトで作った中心の円と、円形オブジェク トに複数の頂点を付けることで作成した太陽光の子オブジェクトでできており 、太陽光のオブジェクトを動かすことで太陽に光の動きを加えています。 太陽のオブジェクトは太陽の中心を起点にゆっくりと回転する動きが加えられ ており、この動きはまた太陽光の子オブジェクトにも同様に加えられています 。
- 雲の画像は右から左に向かってスクロールする動きが加えられた雲オブジェク トです。雲コンポジションは親コンポジションより幅が広いため、親コンポジ ションのサイズに合わせてマスキングが行われ、雲の画像の全体が一度に画面 に表示されることはありません。

主要コンポジションの背景は青い単色ですが、上に上がるほど白くなるグラデーシ ョンにすることでよりリアルな空を表現することができます。

実際に試してみましょう:

背景の色にレイヤーを加えてみましょう。背景を編集するには、コンポジショ ン名のプルダウンメニューの右横にあるボタンから「コンポジションの設定」 ボタンをクリックし、「背景」タブで「グラデーション」のラジオボタンにチ ェックを入れます。方向を示す矢印を下から上に向けます。分岐点の色を水色 にし、最上部の色を薄い水色に設定します。OKボタンをクリックすると変更が 適用されます。

2. 雲のコンポジション

雲のコンポジションは小さい雲10個と大きい雲14個の2種類の雲で作られていま す。それぞれの雲は手描きオブジェクトを使って描かれています。 それぞれの雲は「小さい雲」または「大きい雲」のダミーオブジェクトの子オブジ ェクトにすることで「小さい雲」と「大きい雲」の2つのグループに分けられます  $\sim$ 

背景色は子コンポジションとして含まれることで無視されます。

このプロジェクト見本の雲コンポジションには動きのタイミングは含まれておらず 、主要コンポジションによって動きが加えられます。

実際に試してみましょう:

小さい雲または大きい雲のいずれかに速度変更の動きを加え、雲コンポジショ ンのみを再生した際にどのように見えるか、また主要コンポジションではどの ように見えるか確認してみましょう。

レイヤーの順序はコンポジションパネル内のオブジェクトの位置によって制御され、 順序の高いオブジェクトほど上に表示されます。

このプロジェクト感情のオブジェクトが黄色い円形とオレンジ色の太陽光で 作られています。

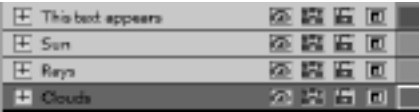

太陽の円形部分は太陽光のオブジェクト

より順序が上のため太陽光より上に表示されています

雲のオブジェクトは全てのオブジェクトの一番下に表示されるため、最下位に表示さ れます。

実際に試してみましょう:

雲が太陽の前に来るように、雲のレイヤーを太陽のレイヤーの上に順序を移動して みましょう。

### プロジェクトを完成させる - 動画を保存する

編集が完了したプロジェクトは動画として保存したり、アップロードして他のユーザ ーとシェアしたりすることができます。

ファイルメニューから童画を保存を選択するか、ツールバーの動画を保存ボタンをク リックします。 動画エクスポートウィザードが開き、エクスポートの手順が案内され ます。

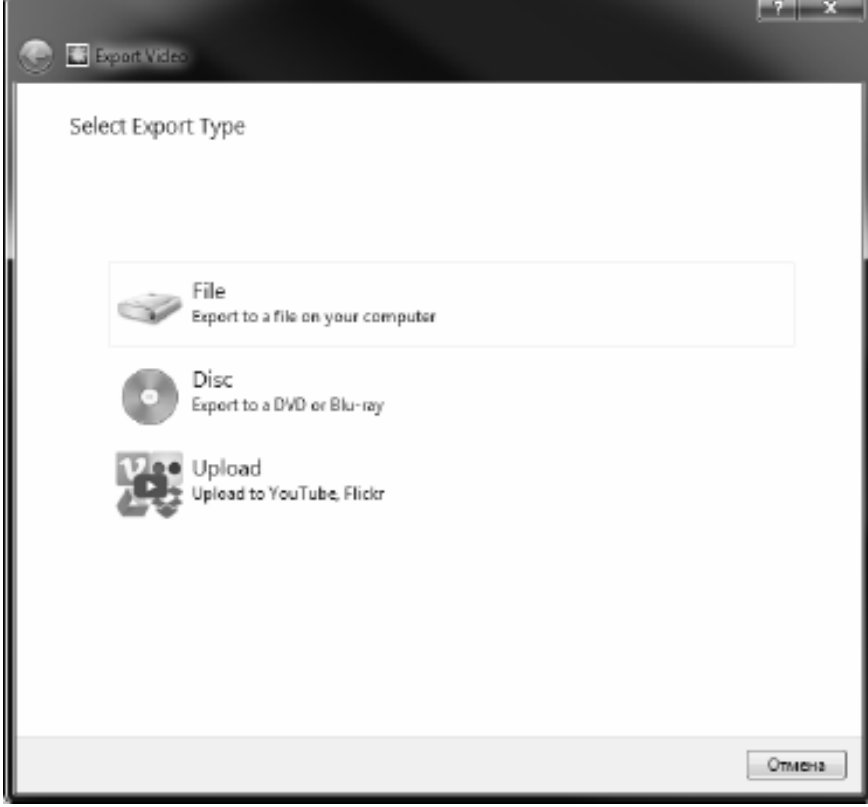

## プロジェクトを完成させる - 動画をシェアする

### 動画を共有

プロジェクトは以下の方法でシェアやアップロードができます:

- Youtube
- $\bullet$  Flickr
- $\overline{\text{Google}}$ ドライブ
- $\bullet$  Dropbox
- $\bullet$  Vimeo

### プロジェクトを完成させる - 動画を書き込む

### 動画を書き込む

プロジェクトを書き込むことができるディスクはDVDまたはブルーレイです。 プロジェクトの書き込み方法には2種類あります。

- 動画ディスク プロジェクトは再生デバイスを使って再生できる形式でエクスポートされます。 DVDプレーヤーがブルーレイプレーヤーなどで再生する為のエクスポートです。
- データディスク プロジェクトはファイルとしてエクスポートされ、DVDやブルーレイに表示され ます。

一般的な動画ディスクとは異なり、再生デバイスでは再生できない場合や、再生デ バイスの特定のメニューからこのファイルを探して再生する必要がある場合があり ます。

動画を保存したUSBデバイスをメディアプレーヤーに差し込むのと似ています。 次のいずれかの場所からDVDまたhブルーレイオプションを選択して書き込みを開始 します。

- ホームタブのツールバーから. 動画を保存のプルダウンメニューから保存方法を選 択します。
- ファイルタブのツールバーから. 動画を保存...メニューをクリックするとウィザードが開くので、ディスクをクリッ クし、書き込みを行うディスクを選択します。

ディスクの設定を選択ダイアログで選択を行った後作成ボタンをクリックし、画面に 表示される指示に従います。

### プロジェクトを完成させる - プロジェクトを別のパソコンにバックアップまた は移動する

プロジェクトファイルには実際のメディアファイル(動画、音声、画像などのファイ ル)は保存されず、各メディアファイルの保存場所の情報のみが保存されます。プロ ジェクトファイルが読み込まれると、それぞれのファイルパスから各メディアファイ ルの検索と読み込みが行われます。メディアファイルが削除されていたり、別の場所 に移動したりしている場合、またプロジェクトファイルのみを別のコンピュータにコ ピーした場合などは、必要なメディアファイルが見つかりませんのでご注意ください 。

プロジェクトとメディアファイルをバックアップする際、または他のコンピュータに 移動する場合は、ファイル -> プロジェクトファイルをフォルダにバックアップを選 択します。

こうすることで、指定したフォルダに新しいプロジェクトファイル(.vpjの拡張子の ファイル)として保存され、このプロジェクトに使われているメディアファイルも一 緒にコピーされます。

このフォルダ全体をメディアのバックアップ用に保存したり、他のコンピュータへの 移動用にコピーしたりします。

### お絵描きツール - 長方形

### 長方形

長方形ツールを使うと画面に長方形を描けます。マウスを長押ししながら長方形を描 き、希望のサイズの長方形が描けたらマウスボタンを放します。

### お絵描きツール - 楕円形

### 楕円形

.......<br>楕円ツールを使うと円や楕円形を描けます。マウスを長押ししながら円を描き、希望 のサイズの円が描けたらマウスボタンを放します。

### お絵描きツール - 自由形

#### 自由形

自由形ツールを使うと好きな形の図形が描けます。

自由形の描き方:

\*自由形のボタンをクリックし、キャンバス上で最初の頂点となる位置をクリックし ます。

\*次の頂点を配置する場所をクリックして、直線セグメントを作成します。

\*クリックし続けると、コーナーポイントで結ばれた直線セグメントで作られたパス が作成されます。

\*曲線セグメントを作成するには、方向線ハンドルをクリックしてドラッグし、目的 の曲線を作成します。

\*編集を終了するには、EnterキーまたはEscape キーを押します。
### お絵描きツール - ペン

#### ペン

ペンツールを使うと画面上にペンのような線で絵や文字を描くことができます。線の 色は「ペンの色」で設定できます。。

「線の太さ」のオプションではペンで描く線の太さを設定できます。

「スムージング」オプションを使用すると、描いた線に適用される自動スムージング の量をコントロールできます。値を小さくするとよりスムーズな曲線が描けますが正 確性に欠ける場合があります。値が大きいほどより正確な曲線になります(描いた通 りの線が表示されます)。

# お絵描きツール - 線

### 線

線ツールを使用すると画面上に直線が描けます。マウスを長押ししながらドラッグし 、希望の長さの線が描けたらマウスから手を離します。

### お絵描きツール - ポリライン

#### ポリライン

ポリラインツールを使用すると一連の点でつながった絵をフリーフォームで描くこと ができます。画面上の各地点をクリックすると点が挿入され、次に挿入した点がこの 点に繋がります。作成が完了したら終了地点でダブルクリックするかEscapeまたはE nterキーを押します。

### お絵描きツール - ベジェ曲線

#### ベジェ曲線

ベジェ曲線ツールを使うと各ポイントを選択し、ベジェ曲線コントールポイントで曲 がり具合をしているする形で非常に正確な曲線を描くことができます。

このツールを選択したら、クリックするだけで曲線の最初の点が作成されます。作成 した各ポイントは、1つ前のポイントに繋がります。マウスボタンを長押しすると、

ポイントは最初にボタンを押した場所に配置され、コントロールポイントの位置はマ ウスボタンを放したときのカーソルの位置によって決まります。

すでに配置されている任意のポイントを新しい位置にドラッグして移動できます(ベ ジェポイントは同じ相対位置を維持します)、以前の配置ポイントをクリックして選 択した後ベジェポイントを個別に調整することもできます。ポイントを右クリックす ると右クリックメニューを使って簡単にポイントを削除することができます。

NCHクリップアートライブラリ - NCHクリップアートライブラリ

NCHクリップアート集には数百個の著作権フリー画像が保存されています。VideoPa dを使ったプロジェクトにご自由にお使いください。

ライブラリを開くには、メインメニューから「オブジェクト」を選択するか、ツール バーの「新規オブジェクト」ボタンをクリックして、「NCHクリップアートライブラ リから画像を挿入」または「クリップアート画像」を選択します。

画面左側でクリップアートのカテゴリを選択します。カテゴリを選択すると、このカ テゴリ内のクリップアート一覧が画面中央に表示されます。

一覧で画像をクリックすると、画面右側に画像のプレビューが表示されます。

挿入するクリップアートを選択しダウンロードボタンをクリックします。 画像の読み込みが完了すると、読み込んだクリップアートがプロジェクトに挿入され ます。

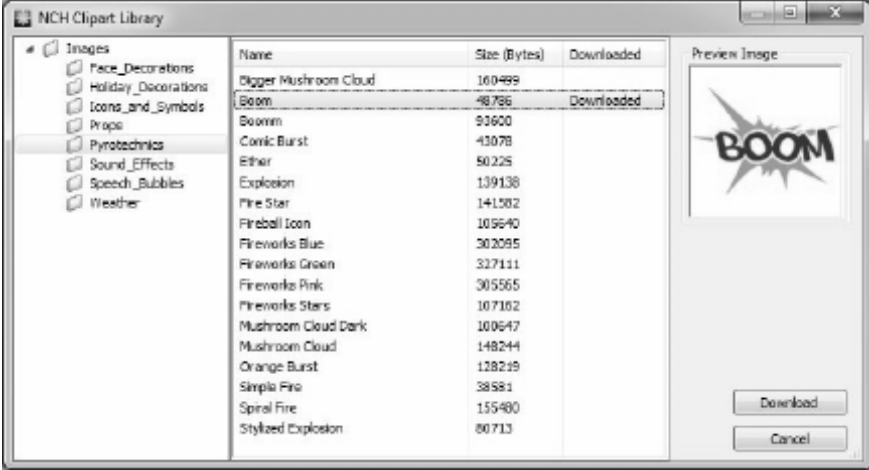

# NCH音声ライブラリ - NCH音声ライブラリ

NCH音声ライブラリには数千個の著作権フリー音楽や効果音が保存されています。Vi deoPadを使ったプロジェクトにご自由にお使いください。

ライブラリの画面には以下のような項目があります:

#### フォルダツリー

画面左側にカテゴリごとのフォルダがあります。

各フォルダにはサブフォルダまたは音声一覧が格納されています。

#### 音声一覧

画面右側には現在選択されているカテゴリの音声一覧が表示されます。 特定のカテゴリが選択されるまで、画面右側には何も表示されません。

#### 音声プレビュー

一覧から音声を選択して再生ボタンを押すと音声を試聴することができます。試聴 が終わったら停止をクリックします。

#### ダウンロード

一覧から音声を選択してダウンロードボタンをクリックすると音声がダウンロード され、作業中のプロジェクトのクリップビンに挿入されます。

### 各画面について - プロジェクト見本

### プロジェクト見本

プロジェクト見本はExpress

Animateを使って作成できるアニメーションプロジェクトの見本です。プロジェクト 見本を読み込むには次の作業を行いプロジェクト見本ダイアログを開きます。

● ファイル -> プロジェクト見本を読み込む...をメインメニューから選択する。 プロジェクトをクリックして開き、作業を開始します。

### キーボード - キーボードショートカット

メイン画面で使えるキーボードショートカット:

#### 再生操作

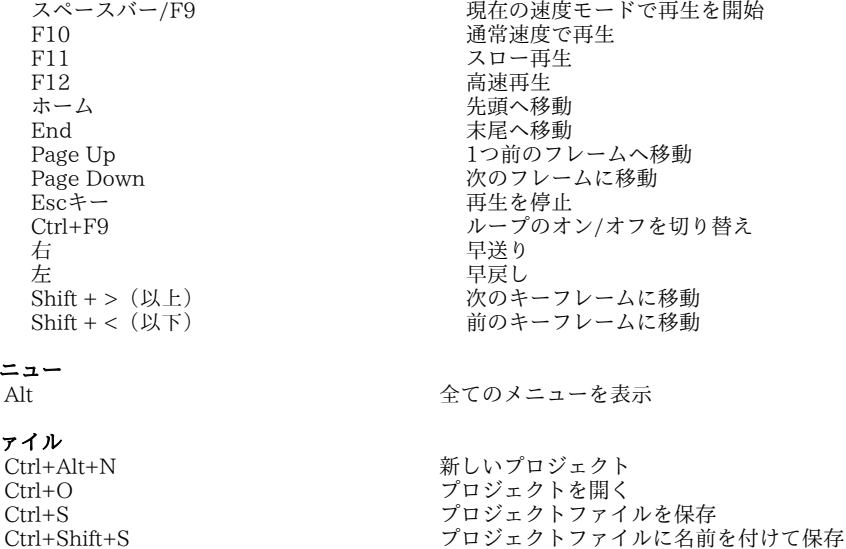

メ

ファイル

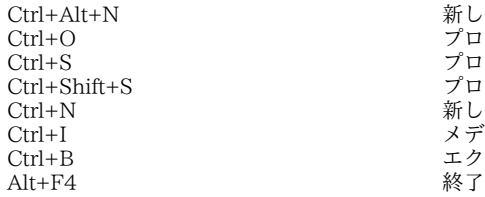

編集<br>Ctrl+Z Ctrl+Z 取り消し<br>Ctrl+Y やり直し Ctrl+Y やり直し<br>Ctrl+X 切り取り Ctrl+X 切り取り<br>Ctrl+C コピー Ctrl+C コピー Ctrl+V<br>Ctrl+A 全て選択 Ctrl+A ということのことをついてのことで選択した。<br>これは、全て選択した 削除 選択した項目を削除 Ctrl+Tab 次のコンポジションに切り替える F2 または、これはおければ、のか、選択した項目の名前を変更する<br>Shift + + Shift + + またらになる場合を含む 線を太くする<br>Shift + - またらには、線を補足する 線を補足する

新しいコンポジション メディアファイルを読み込む エクスポートウィザード<br>終了

#### キャンバス編集

Shiftキーを押しながらオブジェクトのサイズ 現在の縦横比を維持する を変更 Ctrlキーを押しながらクリックし、頂点をド カーブを開始する ラッグ

Ctrlキーを押しながらクリックし、オブジェ オブジェクトを回転/アンカーポイントを移 クト/アンカーポイントをドラッグ 動する スペースバーを押したままマウスをドラッグ キャンバス上をパンする 文字やマスク、または図形の編集中にEsc 編集を終了する キーを押す Hキーを長押ししながらマウスをドラッグ オブジェクトを水平方向にのみ移動 Vキーを長押ししながらマウスをドラッグ オブジェクトを垂直方向にのみ移動

#### 図形とその他のツール

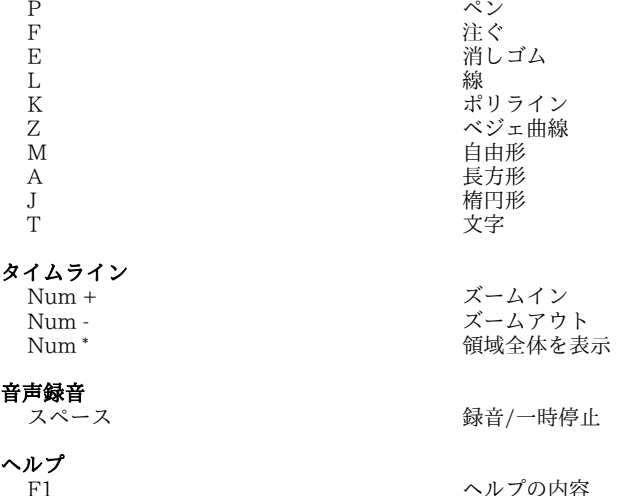

### クラウドサービス - ダウンロード/アップロード

#### クラウドから開く

Express

AnimateはDropBox、OneDrive、またはGoogleドライブからファイルを開くことが できます。Dropbox、OneDrive、Googleドライブは、どこからでもファイルをアッ プロード、保存、アクセス、共有できるクラウドベースのストレージサービスです。 Dropbox

の最初の2GB、OneDriveの最初の5GB、Googleドライブの場合最初の15GBのスト レージは無料ですが、追加のストレージパッケージは月額料金がかかります。

ExpressAnimateの「ファイル」メニューから「クラウドからプロジェクトファイル をダウンロード...」オプションを選択すると上記のいずれかのクラウドサービスを使 うことができます。ご自身のアカウントへログインし、フォルダから必要なファイル を選択してExpressAnimate内に開きます。DropboxはApps\ExpressAnimateフォ ルダのみ使えるようになっているはずです。

#### クラウドに保存

Express

Animateで作成したプロジェクトはGoogleドライブ、Dropbox、OneDriveなど様々 なクラウドサービスに保存することができます。

ファイルメニューから「クラウドにプロジェクトファイルをアップロード...」を選択 すると上記のようなクラウドサービスを使うことができます。保存先のフォルダを選 択しファイル名を入力したら「アップロード」をクリックします。

# 各画面について - 名前変更

各オブジェクトに名前を付けてプロジェクトを整理しやすくすることができます。 オブジェクトを作成した際にキャンバス、タイムライン画面、オブジェクト一覧上で オブジェクトを右クリックし名前変更を選択します。

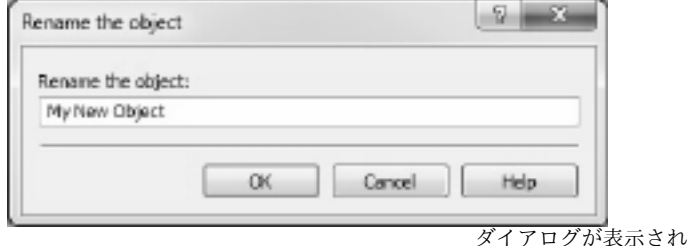

るのでここでオブジェクト名を変更しOKボタンをクリックします。

# 各画面について - 「ようこそ」画面

#### ようこそダイアログにはExpress

Animateの起動時に表示され、新規プロジェクトを作成、既存のプロジェクトを開く 、プロジェクト見本を開く、使い方ガイドを表示などのオプションを選択できます。 Express Animateの起動時にこのダイアログを表示のチェックボックスからチェック を外すと次回の起動時からこのダイアログが表示されなくなります。再度表示される ようにする場合はオプション -> Express

Animateの起動時にようこそ画面を表示するのチェックボックスにチェックを入れま す。

## 各画面について - 不明ファイル画面

このダイアログはプロジェクトの読み込み中に見つからなかったファイルを置き替え るために使われます。

一覧に表示されているアイテムはプロジェクトに使われているものの指定されている 場所に存在しないファイルです。ファイルをダブルクリックし代わりに使うファイル を選択します。紛失ファイルはまたオブジェクトを右クリックしてファイルを選択す ることでも解決することができます。

### 各画面について - ファイルソース画面

このダイアログはオブジェクトが使うファイルソースの情報にアクセスするために使 われます。

「変更…」ボタンをクリックして新しいファイルを選択することでオブジェクトに使 われているファイルを変更します。この方法で紛失ファイルの問題を解決することも できます。オブジェクトのその他のパラメータ(名前、変換、エフェクト、マスクな ど)は変更されません。音声ファイルは音声ファイルでのみ置き換えが可能です。 現在使用中のメディアのファイルフォーマットの情報は「フォーマット」の領域に表 示されます。

### 各画面について - アプリケーション検索

検索ダイアログはExpressAnimate内の様々な機能やツールを検索するために使用で きます

#### エフェクトやツールを検索

検索するキーワードを入力します。

#### 検索ボタン

ボタンをクリックして検索を開始します。

#### 検索結果

検索キーワードに関連する全ての項目がここに表示されます。カラムのヘッダをク リックして列を並べ替えます。項目をクリックすると、その項目が自動的に使用さ れ、アクセスする場所がわかります。

- 機能 エフェクト、フィルタ、またはツールの名前。
- 場所 ExpressAnimate内の機能の位置。

#### ヘルプページで詳細を検索

リンクをクリックするとブラウザにリダイレクトされ、ヘルプページでオンライン 検索が可能になります。

各画面について - 文字ツール

文字ツール 文字を編集する際は文字ツール画面が表示され、フォントや文字のサイズ 、スタイルなどを選択することができます。また文字の配置も選択することができま す。

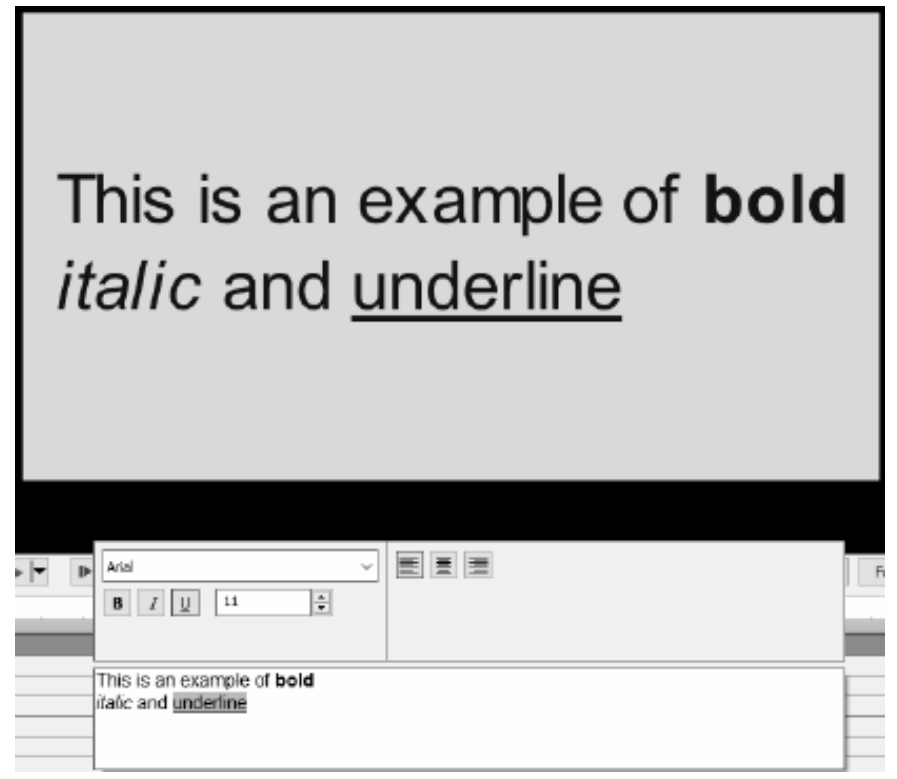

選択した文字の属性をカスタマイズできます。

#### フォント

パソコンにインストールされているフォントの一覧がプルダウンメニューに表示 されます。

スタイル

文字のスタイルを太字、斜体、下線付きにすることができます。

フォントサイズ

枠の高さの割合を使って文字の高さを1%~100%で調整します。

文字の配置

配置ボタンのいずれかを選択して文字の表示位置を指定します。

# 各画面について - HTML5エクスポート

コンポジションを、Webブラウザで開くことができるWebページとして保存すること ができます。

#### 注意:

全ての機能が正しく機能するにはWebページがWebサーバー上でホストされており、 ローカルファイルとして開かれていない必要があります。

#### 基本設定

- 出力フォルダ:Webページと関連ファイルを保存するフォルダです。
- 解像度:コンポジションが生成されるキャンバスHTML要素のターゲット解像度 です。
- コンポジションをループする回数:ここで指定した回数アニメーションがループ再 生されます。0に設定すると、Webページが閉じられるまで無限にループ再生され ます。

#### 詳細設定

- コーデック設定:エクスポートするメディアの種類ごとに圧縮設定を選択します。
- 動画オブジェクトを保存:このオプションを選択すると動画オブジェクトを出力で きます。動きのあるエフェクトやHTML5が対応していない機能も動画オブジェク トに保存する必要があり、しなかった場合は破棄されます。

注意 :モバイル用ブラウザでは動画オブジェクトが正しく作動しない場合があり ます。

- 安全でないフォントをビットマップとして保存する:全てのプラットフォームに対 応していない可能性があるフォントをは画像や動画オブジェクトとしてとして保存 されます。このオプションを使うと出力ファイルのサイズが大きくなる可能性があ りますが、確実に同じ文字が表示されるようになります。
- 動画や音声オブジェクトを使う場合は「押して再生」を使う:これを選択するとユ ーザーがキャンバスを押した際にのみ再生が行われるようになります。 注意:動画や音声をモバイル用ブラウザで再生さうる場合はこのオプションを有効 にする必要があります。 。

### 各画面について - HTML5エクスポートのレポート

このダイアログは、HTML5のエクスポート処理が完了した後に表示されます。 出力フォルダーのハイパーリンクをクリックして、HTML Webページと関連ファイルを含むフォルダに移動します。

一部の機能をHTML5にエクスポートできない場合があります。エクスポート中に問 題が発生した場合は一覧が表示され、各オブジェクトのタイプやエクスポートの際に 行われたこと(スキップ、変更など)、問題の詳細が表示されます。ほとんどの問題 はHTML5

の「パラメータをエクスポート」ダイアログの「詳細設定」タブで動画オブジェクト のエクスポートを有効にしてから、プロジェクトをHTML5として保存することで解 決できます。ただしその場合でもモバイル用ブラウザでは動画が正しく作動しない可 能性があるので、問題があるオブジェクトは一覧から削除するか変更することが最善 策です。

プレビューを開くボタンをクリックして内蔵Webサーバーを起動し新しく作成したH TML5 Webページを表示します。内蔵Webサーバーのポート番号はポート番号の欄に 書かれています。デフォルトは150です。

この機能が正しく機能するためにはファイアウォールの例外を確認する必要がある場 合があります。

### 各画面について - コンポジションの長さ画面

このダイアログボックスでコンポジションの長さを指定します。タイムコードはコン ポジションの合計フレーム数です。「オブジェクトの長さに合わせる」を選択して、 タイムライン上の最後のオブジェクトの最後のフレームに合わせて長さを設定します  $\circ$ 

# 各画面について - オブジェクトの長さ画面

このダイアログでオブジェクトの再生時間を指定します。タイムコードはオブジェク ト内の合計フレーム数です。

### 各画面について -スライドの再生時間編集ダイアログ

「スライドの再生時間編集」ダイアログはスライドが再生される時間の長さを指定す るために使います。現在のスライドの再生時間が秒単位で表示されます。再生時間を 変更するには希望の再生時間をタイプ入力するか、上下の矢印を使って時間を指定し ます。

# 各画面について - タイムラインの位置画面

このダイアログボックスで現在のタイムライン位置のタイムコードを選択します。

# 各画面について - カスタム縦横比画面

このダイアログボックスでコンポジションのカスタム縦横比を選択します。縦横比は 、幅と高さの比例関係を表します。

# 各画面について - 音声を録音

音声を録音を使うと音声を自由に録音することができます。 録音を開始するにはオブジェクト->音声を録音を選択するか、ツールバーの音声ライ ブラリの隣にあるボタンをクリックして音声を録音を選択します。

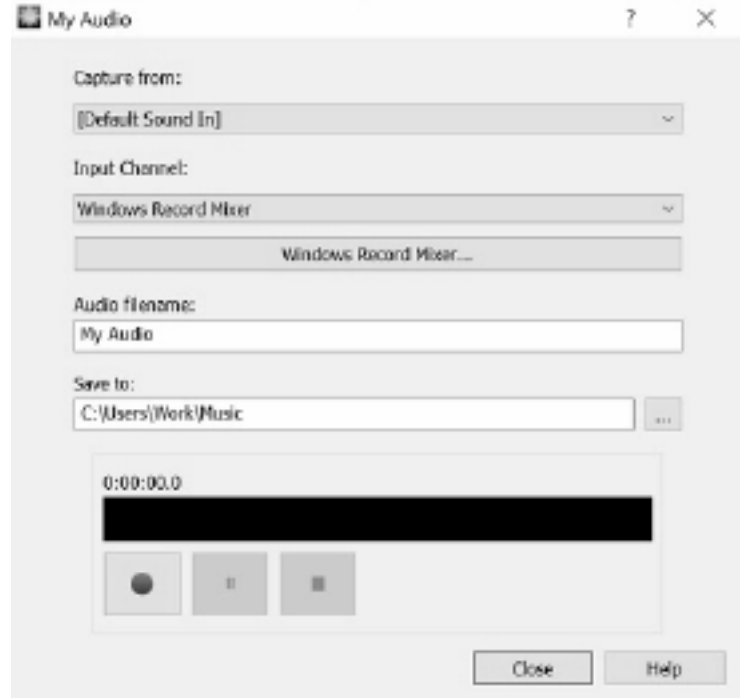

キャプチ

ャする音声デバイスと入力チャンネルを選択します。録音ファイル名を入力し、デフ ォルトのフォルダ以外の場所に保存する場合は参照ボタンをクリックして保存先を選 択します。

録音を開始するには**録音**ボタンをクリックします。録音の再生時間と現在の音量レベ ルが表示されます。停止ボタンをクリックして録音を停止し、録音ファイルを現在作 業中のプロジェクトに挿入します。別のクリップを録音する場合はサイド録音をクリ ックします。

音声クリップの録音が完了したら閉じるをクリックしてダイアログを閉じます。

# 画像設定 - JPEG圧縮設定

#### 品質

低品質でサイズが小さいファイルと、高品質でサイズが大きいファイルのいずれか から選択します。

## 画像設定 - BMPエンコード設定

#### ピクセル形式

8、24、32ビット/ピクセルのファイルを選択します。透過性がある画像には32ビ ットを選択する必要があります。

# 画像設定 - PNGエンコード設定

#### 256色

このオプションにチェックを入れるとトゥルーカラーPNGより小さい256色カラー パレットPNGを選択できます。

# 画像設定 - PNMエンコード設定

#### Portable Anymap Format(PNM)

モノクロ(Portable Anymap:PPM形式)、グレースケール(Portable graymap:PGM形式)またはRGB(Portable bitmap: PBM形式)のいずれかを選択します。いずれの形式もプレーン (ASCII )またはバイナリファイルとして保存することができます。

#### バイナリのしきい値

バイナリ画像へ変換する際のしきい値を設定します。これはモノクロ形式でのみ使 われます。

# 画像設定 - TIFFエンコード設定

#### 256色

このオプションにチェックを入れるとトゥルーカラーTIFFより小さい256色カラー パレットTIFFを選択できます。

# 画像設定 - JPEG 2000圧縮設定

#### 可逆圧縮

画質を落とさず画像を保存しますが、ファイルサイズが非加逆圧縮より大きくなり ます。

#### 非可逆圧縮

可逆圧縮よりも小さいファイルを保存しますが、画質がいくらか低下します。

画質

低画質でサイズが小さいファイル、または高画質で大きいファイルのどちらかを 選択します。

# 画像設定 - WebP圧縮設定

WebPはGoogleが開発した、Web上でより速く小さい画像を表示できるよう最適化さ れたChrome、Opera、Android対応の新しい画像フォーマットです。WebP画像は同 様の画質のPNGやJPEGに比べて約30%サイズが小さくなります。

#### 非可逆圧縮

可逆圧縮よりも小さいファイルを保存しますが、画質がいくらか低下します。

画質

低画質でサイズが小さいファイル、または高画質で大きいファイルのどちらかを 選択します。

# 画像設定 - SVG エンコーディング設定

#### Scalable Vector Graphics (SVG) SVGはW3C SVG Working

Groupにより開発・管理されています。チャートやイラスト、2Dグラフィックスの一 般的な形式で、Webフレンドリーなベクターファイル形式です。

#### 画像を埋め込む

画像の品質を保持し、XMLのようなSVG形式に変換します

#### トレースされたSVGに変換(電子切断機で使用)

輪郭が描かれた白黒画像になります。一般的な用途は、ロゴ、Tシャツ印刷などで す。

### 画像設定 - GIFエンコード設定

#### 複数ページのGIF(アニメーションGIF)

このオプションにチェックを入れるとアニメーションGIFファイルを作ることがで きます。それぞれのフレームの長さは"フレームの長さを秒単位で設定"の入力ボッ クスに長さの秒数を入力することで設定します。

#### 複数のGIFファイル

 $\lambda$ 

このオプションにチェックを入れるとフレームごとに個別のGIFファイルを作るこ とができます。

GIFエンコード設定が複数ページ画像を作成する際にお知らせを表示するようにす る場合は"複数ページの画像を作成する際はプロンプトを表示"にチェックを入れます

### 編集 - アニメーション

オブジェクトを動かすという作業は時間の経過に沿ってプロパティを変更することで 行います。

アニメーションを作成するには、タイムライン上の特定のプロパティにキーフレーム( キー)を設定し、各キーのプロパティの値を設定する必要があります。キーは次のいず れかの方法で挿入します:

1. プロパティ名の左側にあるひし形をクリックする。

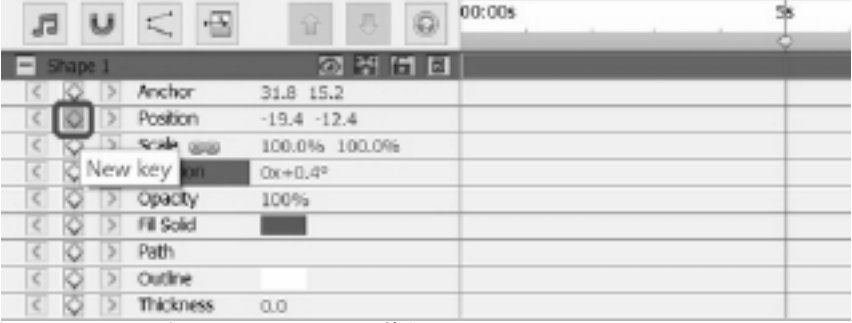

2. タイムライン上の右クリック メニューを使う。

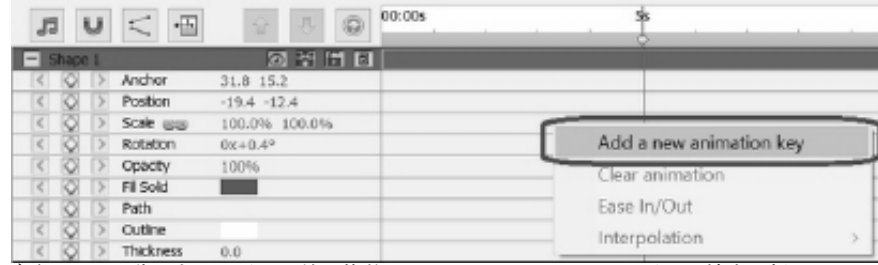

オブジェクトを動かすには異なる値の複数のキーをタイムライン上の異なる地点に挿 入する必要があります。
次の方法でタイムライン上の新しい位置にカーソルを移動します: 1. タイムライン上の新しい位置でマウスをクリックする。

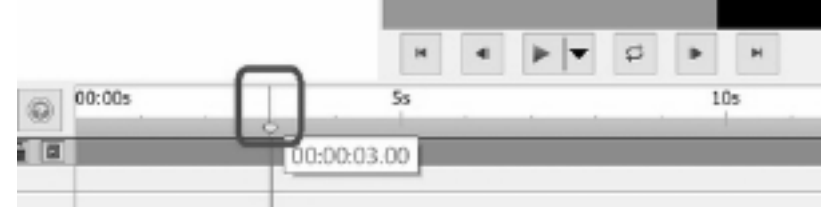

2. タイムライン位置の編集ボックスに新しい時間を入力する。

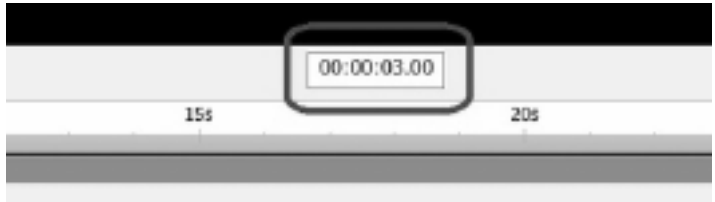

2つ目以降のキーを挿入するにはカーソルを動かし、次のいずれかの作業を行います :

- 1. プロパティ名の左側にあるひし形をクリックする。
- 2. タイムライン上の右クリック メニューを使う。
- 3. プロパティ画面でプロパティの値を変更する。

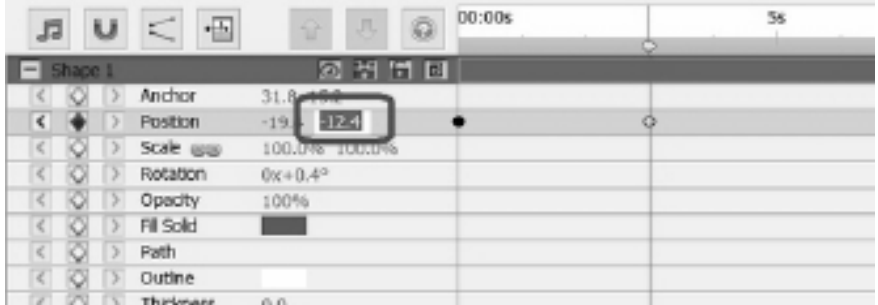

4. キャンバス上のオブジェクトを編集する(例:位置のプロパティを動かす場合、キ ャンバス上でオブジェクトをドラッグして動かします)。

上記の方法でキーを挿入するとオブジェクトが動きます。動きは最初のキーから始ま り、最後のキーで終わります。複数のキーとプロパティを使うことでより複雑な動き が可能になります。

ExpressAnimateの使い方動画を観るにはチュートリアル動画のページをご覧くださ い。

## 編集 - ブックマーク

タイムラインにしおりを挿入してタイムラインを複数のセクションに分けることがで きます。タイムラインカーソルとオブジェクトはしおりにスナップします。

### しおりを挿入する

しおりを挿入するには、挿入する場所をタイムライン上で右クリックししおりを設 定を選択します。

しおりを編集ダイアログが開きます。しおり名を入力し、カラーボックスをクリッ クしてしおりの色を選択してOKボタンをクリックします。

#### しおりを編集する

しおりの名前や色を変更するには、しおりを右クリックしてしおりを編集を選択し ます。 しおりを編集ダイアログが開きます。

### しおりを削除する

しおりを削除するには、しおりを右クリックしてしおりを削除を選択します。

# 編集 - コンポジション

## コンポジションパネル

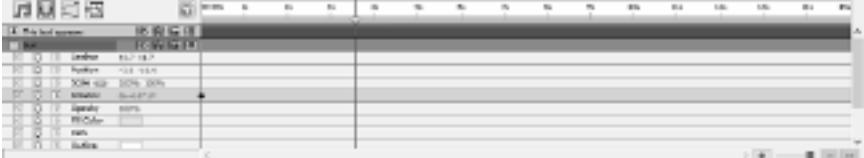

プロパティグループを展開または折りたたむには、オブジェクト名またはプロパティ グループ名の左側にある折りたたみ/展開ボタンをクリックします。

#### プロパティの値を設定する

プロパティの値を変更するには、ハイライトされた値をクリックし、新しい値を入力 してEnterキーを押します。または、ハイライトされた値の上にカーソルを置き、マ ウスの左ボタンを押しながら左右に動かして値を増減させます。

### プロパティを動かす

小さなひし形アイコンがあるプロパティは動かすことができます。これはつまり、時 間の経過に対応して変化を加えるということです。プロパティに動きを加えるには「 新しいキー」のひし形ボタンをクリックし、タイムラインのカーソルを次の位置に移 動してプロパティの値を変更します。これらの動きを加えたプロパティを総称して「 キー」と呼びます。 <アイコンを使って1つ前のキーに戻ったり、'>' アイコンを使って次のキーへ移動したりすることができます。

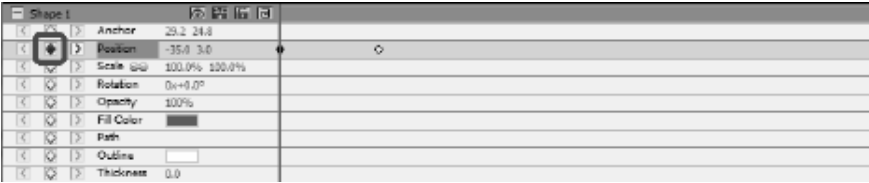

### アニメーション曲線エディタ

曲線エディタはオブジェクトをより正確に動かすためのツールです。曲線エディタを 使うにはオブジェクト(例:位置、拡大縮小など)のプロパティをコンポジションパ ネルで選択し、コンポジションパネル上部にある「曲線エディタを開く」ボタン

 $\mathcal{L}_{\text{max}}^{\text{total}}$ 

#### をクリックします

アニメーションキーと付随するコントロールポイントをドラッグして補間カーブを変 更し、プロパティの動きをコントロールします。キーの補間方法を変更するには、ア ニメーションキーを右クリックして「線形」、「ベジェ曲線」のいずれかを選択しま す。

キーはデフォルトの線形補間曲線で挿入されます。これは次のキーの値への変換が一 定率で行われるということです。ベジェ補間曲線を使うとキー間の変換率を変更でき るため、ゆっくりと変換を開始し次のキーに近づくほど変換を早めると言った調整を 行うことができます。

各キーには独自の補間方法を使えるので、タイムライン上のそれぞれのキーに最適な 補間方法を使うことができます。

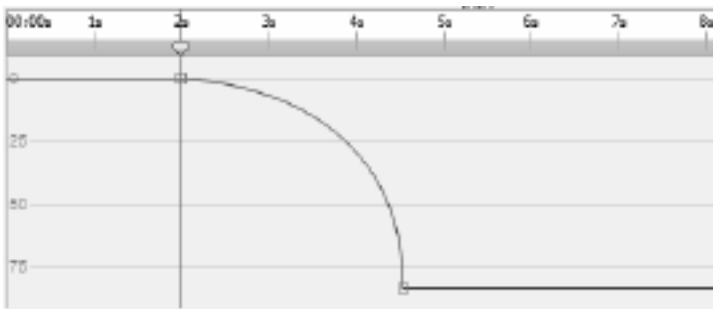

## 編集 - コンポジション用ツール

コンポジションパネルの上部ににあるコンポジションのコントロール用ツールバーに は以下のようなボタンがあります。

● スクラッチ 眉

:タイムラインの音声スクラブのオンとオフを切り替えます。

● スナップ u

:オブジェクトコンポジションの長さのスナップのオンとオフを切り替えます

● 曲線エディタ

:選択したアニメーションキーの曲線エディタを開きます。

• 長さ  $\overline{+}$ 

 $\ddot{\phantom{0}}$ 

虹

:コンポジションの長さを変更します。

# 編集 - コンポジションのプロパティ - 動画

このダイアログボックスは、コンポジションのパラメータを変更するために使用しま す。

- 名前 コンポジションのソースに使用する名前を選択します。
- アスペクト比 コンポジションの縦横比を選択します。
- フレームレート このコンポジションの1秒あたりのフレーム数を選択します。 • 長さ -

このコンポジションの最大の長さのタイムコードを設定します。実際のコンテンツ の再生時間は、コンポジションに配置されたオブジェクトによって短くすることが できます。

## 編集 - コンポジションのプロパティ - 背景

このダイアログボックスは、背景の塗りつぶしの色またはグラデーションを選択する ために使用します。

#### 塗りつぶしのスタイルを選択する

塗りつぶしのスタイルを選択するには単色、グラデーションまたは柄のいずれかのオ プションボタンをクリックします。

#### 背景なし

背景は透明に設定されます。透明な背景はチェック柄で表示されます。

#### 単色

背景は1つの色で塗りつぶされます。選択されている色はラジオボタンの横のカラー ボックスに表示されます。

カラーボックスをクリックして色を変更します。

#### グラデーション

背景はグラデーションで塗りつぶされます。

プルダウンメニューから**線形**または 放射状を選択してグラデーションのタイプを設定 します。

方向のボックスでは、線形グラデーションの方向や、始点/終点の変更ができます。方 向は四角形内の矢印を動かすことで変更できます。

- 分岐バーを使ってグラデーションの分岐点を設定します。
- 分岐点(バーの右側にある小さな三角形)をクリックして分岐点を選択します。
- 分岐点をドラッグして移動します。
- 分岐点は右クリックまたは**削除**ボタンをクリックすることで削除できます。
- **分岐点**の色をクリックすると選択した分岐点の色を変更できます。

#### 柄

プルダウンメニューからから選択した柄で背景が塗りつつぶされます。

## 編集 - エフェクトの全一覧

ビデオエフェクト 各オブジェクトには複数のエフェクトを適用できます。

- 白黒 画像を白黒で表示します。グレースケールとも呼ばれます。一部のみの色を抜く場 合は彩度のエフェクトを使います。
- セピア 画像をセピア色にします。
- **ネガ** 写真のネガフィルムのように表示されます。
- ノイズ -

画面上のランダムな位置にピクセルが描かれることで画像にノイズを挿入します。 強度が高いほどノイズが増え、元の画像が見えにくくなります。

明るさ- 画像の明るさやコントラスト、ガンマを調整します。 明るさ:マイナスの値になるほど画像が暗くなり、プラスの値が大きくなるほど画 像が明るくなります。

コントラスト:

負の値を指定するとコントラストが低くなり、暗い領域が明るく見え、明るい領域 が暗く表示されます。正の値を指定するとコントラストが高くなり、暗い領域が暗 く明るい領域に明るく見えます。

ガンマ:非線形ガンマ補正を指定します。1未満の値を指定すると画像が濃くなり 、1より大きい値を指定すると画像が薄くなります。

● エッジ検出 :

フレーム内のオブジェクトのエッジを検索してハイライト表示します。

- ポスター: 画像の色数を減らし、グラデーションをフラットにします。
- モザイク -

粗さの値が大きいほどモザイクのブロックが大きくなり低解像度で表示されます。

ぼかし/シャープ -

数値が低いほど画像がシャープになり、高いほど画像がスムーズになります。

● 彩度 -

数値が低いほど色から鮮やかさが消え、最小値では画像が白黒になります。数値を 高くすると色が飽和状態になります。

● 色相 -

画像内のすべての色の色相を指定した割合でシフトさせることで不自然な色にしま す。

● 寒暖 -

ホワイトバランスが間違っている画像や動画を補正するために使われます。数値が 低いほど寒色に、高いほど暖色になります。

- 着色 RGBA (赤/緑/青/アルファ) のカラー値で画像を着色します。強度のスライダーはアルファ値を変更します。
- 2色 -

半分より明るいピクセルが1つの色に、暗い色がもう1つの色で表示されます。

• タイル -

画像が長方形のタイルで作られているように表示されます。タイルの数とタイル間 の間隔を変更できます。

• グリーンスクリーン -「グリーンスクリーン」または「クロマキー」とも呼ばれます。 グリーンスクリーンは特定の色を画像から削除する処理です。緑色の背景の前に人 物を立たせて動画を撮影した後、緑色を削除し、代わりに別の背景を表示させるこ とができます。

特殊効果:(風船、雪、雪の結晶)

風船 -

画像に風船を挿入します。風船の色と、1秒間に表示される風船の数を設定できま す。また、表示される長さ、揺れの大きさや頻度、大きさ、透明度などの設定もで きます。

### ● 雪 -

画像に雪を降らします。1秒あたりの雪の数、表示される長さ、距離のバリエーシ ョン、ぼかしや輝きなどを設定することができます。

• 雪の結晶 -

画像に雪の結晶を表示します。1秒間に表示される結晶の数、表示される長さ、揺 れの大きさと頻度、回転速度とバリエーション、結晶間の距離のバリエーションな どの設定ができます。

## 音声エフェクト

● 増幅 -

選択したオブジェクトの音量をアップします。音量はパーセントで入力します(1 00は変更なし、50は6dBダウン、200は6dBアップ)。

コーラス -

1つのボイスや楽器音にピッチ変更や遅延などを加えた音を加えて3つの音のコー ラスのような音声にします。

● 圧縮 - ダイナミックレンジ圧縮は、録音音声の音量を特定の範囲内に収めます。 このエフェクトの最も良く知られた例は、TV放送中の音量です。放送自体の音量 を変えていないのに、TVコマーシャルの音量が番組の音量より大きく聞こえるの はこのエフェクトによるものです。

「しきい値」で指定したデシベルのレベルを超えると、圧縮機能が徐々に音声をし きい値以下に下げるという方法で音声が削減されるため、聴き手には気づかれない スムーズな音声削減が可能です。

「比率」は一度に上げることができる音量を制限するために設定します。例えば、 音量を通常の1/4を上限として上げる場合は4:1の比率を選択します。例えば、音 量を通常の1/4を上限として上げる場合は4:1の比率を選択します。これはつまり 、音量が8デシベル上がった場合、実際には2デシベルのみ上げるということを意 味します。

「リミッター」では、録音時の最大音量をデシベルで設定します。例えばリミッタ ーを0デシベルで設定すると、音量が0デシベル以上の音声は再生されないことに なります。リミッターの設定はしきい値の設定とよく似ていますが、この2つの大 きな違いは、しきい値は一時的に超えることができる一方で、リミッターは決して 超えられないという点です。

リミッターの最小音量として設定できる値は、しきい値の最大値と同じです。これ はつまり、しきい値として設定した値を超えると音量の減少が始まりますが、どん な場合でもリミッターの値を音量が超えることは無いということです。

### • 歪み -

音に歪みを加えます。歪みの度合いはパーセントで設定します。「トップラインレ ベル」は歪みが生じ始めるレベルです。

- エコー 指定した短い時間で音声を繰り返します。
- フランジャー -

フェイザーとよく似ていますが、フランジャーの遅延は時間の経過に合わせてゆっ くりと変化します。遅延開始時間(デフォルトは5ミリ秒)、1秒ごとの周波数変 調(デフォルトは0.5Hz、すなわち 2秒)、変調の深度(デフォルトは70%)、ウエット/ドライゲイン(100%はウエ

ット、0%はドライ、デフォルトはを60%)を指定します。

● ハイパス -

ハイパスフィルタ(ローカットフィルタと呼ばれる場合もあります)は指定した値 以下の周波数を削除します。曇りの無いクリアな音声が必要な場合などにお使いい ただけます。ボイス録音には300Hz以上のハイパスフィルタを使うと、聴き取り やすくなります。

● リバーブ -

一定の時間後にランダムに反響して聞こえる音のことです。広い室内や廊下などで 声を発した際などに発生することが多く、反響が大きいことをウェット、反響が小 さいことをドライと呼びます。リバーブを選択すると2つのタブがあるダイアログ が表示されます。

● パン - 左右のチャンネル間で音声をフェードします。

## 編集 - ブレンドモードの全一覧

#### ブレンドモード

● 標準 -

出来上がる色はオブジェクトの色です。このモードでは下にある色は無視されます 。これがデフォルトのモードです。

● 溶解 -

出来上がった色はオブジェクトの色または下にある色のいずれかです。オブジェク トの透明度が低い下の色が多く表示され、高いほどオブジェクト自体の色が多く表 示されます。例えばオブジェクトの透明度が100%の場合、出来上がった色はオブ ジェクト自体の色になります。オブジェクトの透明度が0%の場合、出来上がった 色は下にある色になります。

- ダンシング・ディゾルブ 溶解と同じですが各フレームは新しいランダムなシード を使うので、時間の経過とともに結果が変化します。
- 暗くする -

各カラーチャンネルに対して、オブジェクトのカラーチャンネル値と下の色のチャ ンネル値をの暗い値を選択します。

• 増やす -

各カラーチャンネルに対して、オブジェクトのカラーチャンネル値と下の色のチャ ンネル値を掛けて255で割ります。

- 明るくする -各カラーチャンネルに対して、オブジェクトのカラーチャンネル値と下の色の下層 カラーチャンネル値の明るい値を選択します。
- 画面 チャネル値の補数を乗算し、結果の補数を取ります。
- レイヤー 増やすまたは画面のいずれか。下の色がグレー50%より明るいかどう かで決定します。ハイライトと影は保持されます。
- ステンシルアルファ -オブジェクトのアルファチャネルを使用してステンシルを作成します。
- ステンシルルミナンスキー オブジェクトのルミナンス値を使用してステンシルを作成します。ピクセルが明る いほど不透明になります。
- シルエットアルファ オブジェクトのアルファチャネルを使用してシルエットを作成します。

● シルエットルミナンスキー - オブジェクトのルミナンス値を使用してシルエットを作成します。オブジェクトの ピクセルが明るくなるほど、より透明になります。

## 編集 - オブジェクトの塗りつぶし

このダイアログボックスは、選択した図形オブジェクトの塗りつぶしの色またはグラ デーションを選択するために使用します。

#### 塗りつぶしのスタイルを選択する

塗りつぶしのスタイルを選択するには単色またはグラデーションのラジオボタンをク リックします。

### 単色

図形は単色で塗りつぶされます。選択されている色はラジオボタン横のカラーボック スに表示されます。

カラーボックスをクリックして色を変更します。

#### グラデーション

図形はグラデーションで塗りつぶされます。

プルダウンメニューから**線形**または 放射状を選択してグラデーションのタイプを設定 します。

方向のボックスでは、線形グラデーションの方向や、始点/終点の変更ができます。方 向は四角形内の矢印を動かすことで変更できます。

分岐バーを使ってグラデーションの分岐点を設定します。

- 分岐点(バーの右側にある小さな三角形)をクリックして分岐点を選択します。
- 分岐点をドラッグして移動します。
- 分岐点は右クリックまたは **削除** ボタンをクリックすることで削除できます。
- 分岐点 の色をクリックすると選択した分岐点の色を変更できます。

# 編集 - オブジェクトのプロパティ

このセクションで説明するプロパティは、コンポジションパネルのオブジェクトに対 して表示されます。

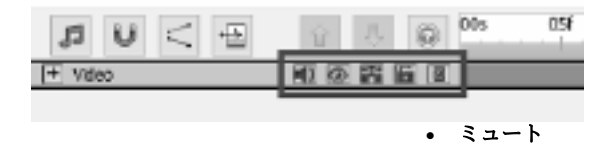

#### 砸

- 音声があるオブジェクトの音声のオン/オフを切替える。

● 表示・非表示

- キャンバスと最後の動画のオブジェクトを表示/非表示にします。

## 単独再生<br>■ -

オブジェクトの単独再生モードを有効/無効にします。オブジェクトの種類に応じ て、次のようなエフェクトがあります:

- 音声ファイル 他の全てのオブジェクトをミュートにします。
- 動画ファイル -非表示にして他の全てのオブジェクトをミュートします。
- その他のタイプ 他の全てのオブジェクトを非表示にします。

# • ロック<br>- 画

-

位置、回転などのオブジェクトのプロパティを変更を有効/無効にします。また、 ロックが有効になっている場合、オブジェクトは選択できなくなります。

# 親を割り当てる<br>■

- 親オブジェクトの割り当てや、削除ができます。

# 編集 - プレビューのグリッド線

## グリッド線

グリッド線は、キャンバス上のオブジェクトをより正確に配置するために使用されま す。

グリッド線のサイズはオプション画面から変更できます。

グリッド線表示のオン/オフを切り替えるには、プレビューの下にあるグリッドアイコ ンをクリックします。

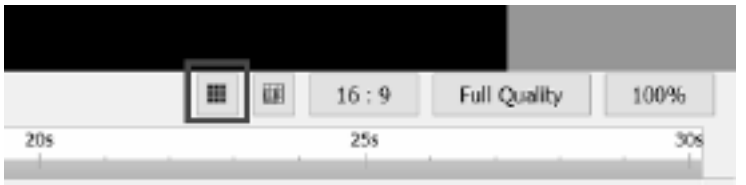

## 線のスナップのプレビュー

グリッドスナップのプレビューが有効な場合、オブジェクトを移動またはサイズ変更 する際にグリッド線に近いオブジェクトにスナップされます。

スナップのオン/オフを切り替えるには、プレビューの下にあるプレビュー グリッド スナップ アイコンをクリックします。

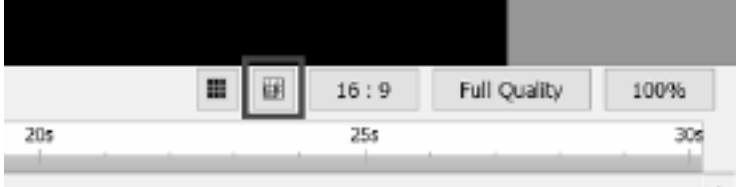

グリッド

編集 - オニオンスキン(キーフレームレイヤー)

#### オニオンスキン

コンピュータグラフィックスで使われるオニオンスキンという用語はキーフレームレ イヤーとも呼ばれ、キャンバスの

パネル内にあるツールです。グリッド線を表示ボタンの左側にあります。

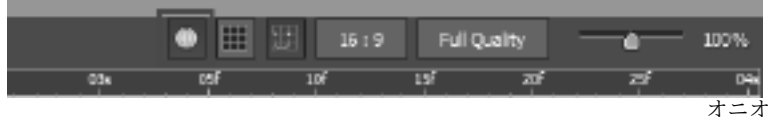

### ンスキンをオンにするとキャンバスの

パネル内の図形や絵にエフェクトが自動的に適用されます。

オニオンスキンがオンになった状態でアニメーションを再生すると、オブジェクトに 関連付けられた1つ前のキーフレームが

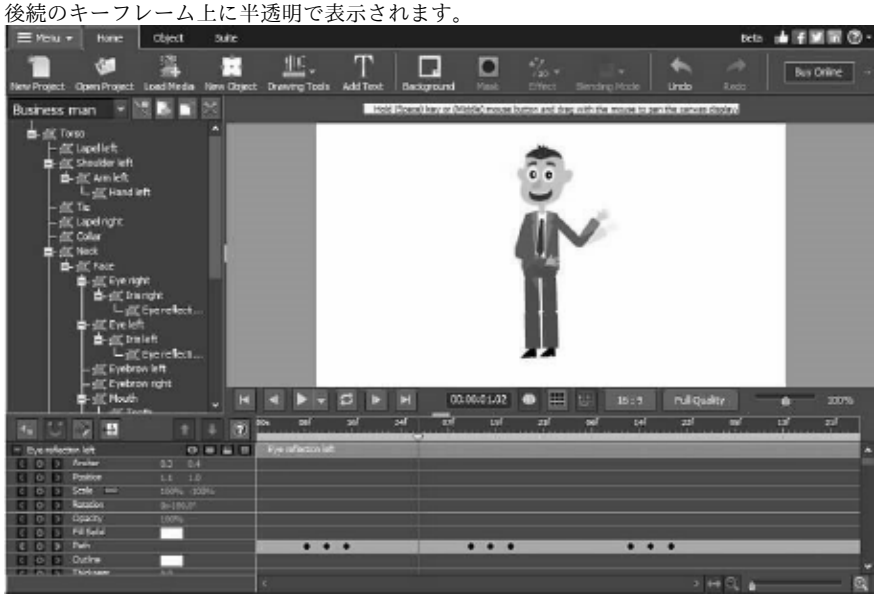

# 各画面について - Color Picker Dialog

## カラーピッカーダイアログ

カラーピッカー画面には複数のセクションに分かれており、以下の様々な方法で色を 選択できます:

#### 視覚的に色を調整する

ダイアログボックスの上半分には2つのカラーボックスがあります。1つは256色 x 256色のボックス内をクリックして選択し、もう1つはスライダを使って選択しま す。ボックスやスライドにどの色が表示されるかはどのラジオボタンが選択されて いるかによりますが(下記参照)、いずれの場合でもボックス内に表示される色を スライダを使って選択します。ボックス内でクリックした位置にある色が選択され た色です。

## RGBまたはHSVで調整する

四角いカラーボックスの下には6つのオプション(色相、彩度、値、赤、緑、青) があり、それぞれにラジオボタンとスライダ、数値を上下するための矢印がありま す。色相/再度/値(HSV)のいずれかを選択すると選択したものがスライダ(上記 参照)で、残りの2つがカラーボックス内のそれぞれの軸でコントロールされます 。RGBのラジオボタンを選択した場合も同様の方法でコントロールされます。値は またそれぞれのスライダや、スライダ横の数値を上下することでも調整できます。 値を調節すると視覚的なコントロールがアップデートされ、視覚的なコントロール を調節すると値がアップデートされます。

### 選択した色

選択した色がRGBおおびHSVコントロールの右側に表示されます。このボックス は斜めに分割され、左上のセクションに「新規」(作成している色)、右下のセクシ ョンに「選択中」(既に存在している色で、このダイアログをキャンセルした場合 にはこの色が使われます)が表示されます。そのすぐ下には選択した色のHex値が あります(Hex値は手動で数値を入力することでも変更できます)。選択した色の 右側にはスポイトボタンがあり、このボタンを使うとデスクトップ上のどの位置か らも色を選択することができます。

### ユーザー定義のカラーパレット

ダイアログの下部には「パレットに設定」という名前の12個の長方形があります。 これは水彩画を描くときに使うパレットと同じで、各長方形に好きな色を入れてお くことができます(パレットに入れた色はExpress

Animateを閉じた後も保存されます。パレットに色を入れるにはまず色を入れる長 方形をクリックし、次にそこに入れる色を選択して「パレットに設定」ボタンをク リックします。パレットに入れた色はパレットの長方形をクリックするだけで簡単 に使えます。

# 各画面について - Custom Resolution

このダイアログで、保存中の動画の解像度を設定することができます。カスタム解像 度を設定するには、ツールバーの保存ボタンをクリックし、データディスク作成、コ ンピュータ/データ、携帯機器、画像シーケンス、またはStereoscopic 3Dのいずれかを選択後、解像度のドロップメニューから、カスタムを選択します。 カスタム解像度ダイアログが開きますので、幅と高さのピクセル値を入力し、OKを クリックします。

**縦横比を保持**にチェックを入れると画面の縦横比を変えずにサイズの変更ができます  $\circ$ 

# 各画面について - Custom Resolution (360-Degree Video)

このダイアログで動画のフレームレート(1秒当たりのフレーム数)を設定します。 カスタムフレームレートを選択するとユーザー自身でレートの詳細を設定できます。 カスタムフレームレートを使うにはツールバーで保存ボタンをクリックしてディスク :データ用ディスクを作成、コンピュータ/データ、携帯機器、画像シーケンス、ステ レオスコピック3Dのいずれかを選択し、解像度のプルダウンメニューから「カスタム 」を選択します。

カスタム解像度ダイアログが開きますので、幅と高さのピクセル値を入力し、OKを クリックします。

幅は360度動画の高さの2倍である必要があります。

# 各画面について - Custom Frame Rate

このダイアログでは動画のフレームレート(1秒間のフレーム数)を設定します。特 定のフレームレートを指定する場合は、ツールバーの保存ボタンをクリックして保存 方法を指定します。フレームレートのプルダウンメニューから「カスタム」を選択し ます。

カスタムフレームレートのページが開くので、希望のフレームレートを入力しOKボ タンをクリックします。

デフォルトのフレームレートは可変フレームレート(VFR)ですが、固定フレームレー

ト (CFR) を選択することもできます。選択する場合は、固定フレームレートにチェ ックを入れます。

# 各画面について - Detected Format

このダイアログボックスには、保存作業中に検出された動画シーケンスの形式が表示 されます。動画の形式を検出するには、ホームタブバーの「動画をエクスポート」ボ タンをクリックし、動画ファイル、3D動画ファイル、携帯用動画、ロスレス動画、動 画DVDディスク、データDVDディスク、画像シーケンス、YouTube、Flickr、Drop box、Googleドライブ、OneDrive、またはVimeoのいずれかのオプションを選択し ます。

プリセット領域の横にある「検出」ボタンをクリックします。検出ボタンをクリック することで、お使いのモニタのサイズに最適な動画出力の解像度に調節されます。 検出されたフォーマットとは異なるフォーマットを使う場合は、プリセットのプルダ ウンメニューから希望のフォーマット選びます。

OKをクリックすると選択したフォーマットが出力フォーマットとして設定されます 。

# 各画面について - DVD Bitrate Settings

このダイアログで、DVD動画のビットレートを指定します。このダイアログを表示す るには、ツールバーの「保存」ボタンをクリックし、「DVDムービーを作成」を選択 します。「詳細」ボタンをクリックすると「DVDビットレート設定」ダイアログが表 示されます。

デフォルトではビットレートの自動計算が選択されています。ビットレートを手動で 設定する場合は、「ビットレートを手動で設定」にチェックを入れ、動画と音声のビ ットレートを調整します。

# 各画面について - GIF Encoding Settings

## ループ

これを選択するとGIF画像が繰り返し表示されます。

# 各画面について - Select Stream

音声ストリームを選択する 音声ストリーム: ファイルから音声ストリームを選択する 今後このメッセージを表示しない ポップアップ画面を非表示にして音声ストリームを選択

# 各画面について - Speed Change

速度変更を使うとオブジェクトを高速再生、スロー再生、逆再生することができます 。50%は通常の速度の半分の速さで再生、100%は速度変更なし、200%は2倍速で再 生します。

オブジェクトの速度を変更するには、オブジェクトを右クリックして以下を選択しま **す: 速度を調整...** 

# 各画面について - Composition List

このダイアログボックスは、アクティブなコンポジションに別のコンポジションをオ ブジェクトとして挿入するために使用します。

一覧からコンポジションを選択し挿入ボタンをクリックします。アクティブなコンポ ジションのオブジェクトパネルのツリービューにコンポジションが表示されます。挿 入されたコンポジションを引き続き編集するには オブジェクトパネルのプルダウンメ ニューから選択してアクティブなコンポジションにします。

## 各画面について - オプション ~ 全般

ここでは、メモリ使用量のパラメータを設定し、レンダリング方法を選択して、スム ーズなビットマップスケーリングを有効にできます。

### キャッシュとプレビューのメモリ

- プレビューに使用するRAMの最大容量(MB) コンポジションのキャッシュされたフレームを格納するために割り当てられた最大 メモリ量。メモリが多いほど、キャッシュされたプレビュー再生中に長いフラグメ ントが可能になります。
- キャッシュに使用するRAMの最大量(MB) オブジェクトのキャッシュされたフレームを格納するために割り当てることができ るメモリの最大量。メモリが多いほど、コンポジションで使用できるオブジェクト が増えます。Express Animate

は、メモリ不足の場合に警告アイコンを表示します。

## レンダリング方法

ここではキャンバスのレンダリング方法を選択できます。ハードウェア(OpenGL)は 一般的に高速に動作するはずですが、一部のシステムでは正しく動作しない可能性が あります。

### スムーズなビットマップスケーリング

このオプションを有効にすると、ビットマップはスケール時に滑らかな二次補間を使 用します。それ以外の場合は、直近のスケーリングが使用されます。

動画のプレビューとエクスポートそれぞれに対して、このオプションを個別に有効に することができます。このオプションを有効にすると、パフォーマンスが低下します 。

## プレビューのグリッド線

ここではグリッド線のサイズを1~100の範囲で設定できます。小さいセルを使用する と、オブジェクトをより正確に配置できます。

グリッドとスナップは、キャンバスのツールバーで対応するボタンをクリックすると 有効になります。

Express Animateの起動時にようこそダイアログを表示するソフトウェアの起動時に ようこそ画面を表示する場合に選択します。ようこそダイアログではプロジェクトの 開始方法やマニュアルの表示などの選択ができます。

音声入りのオブジェクトを挿入する際に再生モードのオプションを表示する音声付き オブジェクトを挿入する際に再生モードを確認するダイアログを表示する場合はこれ を選択します。

# 各画面について - オプション ~ エクスポート

ここでは、アニメーションのエクスポートに関する設定を調整できます。

### 書き込み

ディスク書き込みプロセスを変更するには、以下のオプションのいずれかを選択し て設定を調整します。

- 選択したディスクに既にデータが存在する場合、動画の書き込み時に消去
- 書き込み後にデータを確認
- 書き込み完了時にディスクを取り出す

# 各画面について - オプション ~ ディスク

ここでは、キャッシュおよび変換後の動画ファイルの保存先フォルダと、保存するキ ャッシュの量を設定できます。

## キャッシュ

- キャッシュフォルダ キャッシュされたデータを格納するフォルダを指定します。フォルダに十分な空き 領域があることを確認してください。
- Express Animateの終了時に最近使ったキャッシュファイルを保持する(MB) ここで指定した量の最近使ったキャッシュファイルを保持することで次回Express Animateを使用する際により速くメディアの読み込みを行います。

変換された動画ファイルを保存 動画ファイルによってはExpress

Animateで使うためにはフォーマット変更が必要な場合があります。これは自動的に 行われますが、ここでは変換後の動画ファイルの保存先フォルダを選択することがで きます。